# 제2회 숲과 건강 (산림복지) 국제콘퍼런스 등록 및 초록제출 가이드라인 2nd World Conference on Forests for Public Health

문의처: Tel. 031-377-6882 www.fphcongress.org

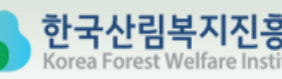

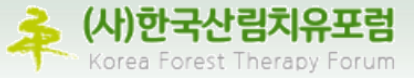

본 가이드는 2021.7.12. 기준으로 작성되었습니다.

이후 변동사항 및 자세한 사항은 공식 홈페이지 www.fphcongress.org 를 통해 확인하시기 바랍니다.

- 1. 참가등록
	- 1. 참가등록비

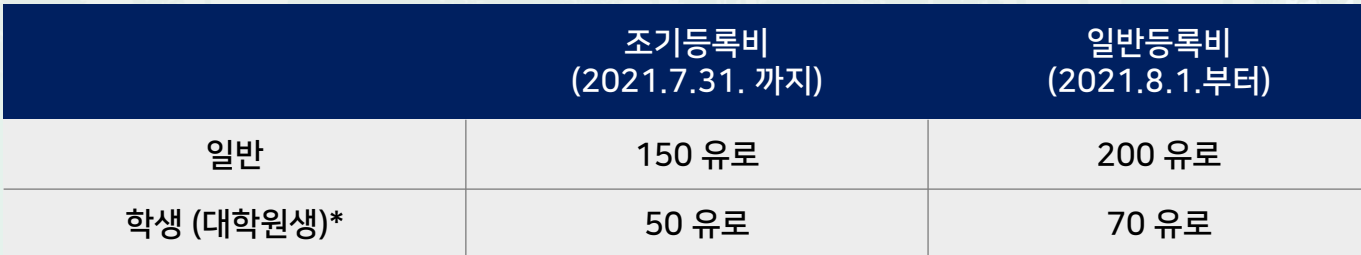

\* 학생증 등 신분증명을 제시해야 함.

※ 등록방법 : 홈페이지 (www.fphcongress.org) 등록

# 2. 결제

- 1) 조기등록금액은 조기등록마감일까지 결제된 경우에만 유효함.
- 2) 마감일까지 미납한 조기등록자는 일반등록금액으로 결제해야 함.

# 1 . 참가등록

#### 3. 환불 및 취소 정책

- 1) 등록 취소시 fph@artion.com.gr 로 영문이메일을 보내 통지해야 합니다.
	- ① 2021년 7월 31일까지 취소한 경우 등록비 전액 환불, 절차에 필요한 수수료 감액
	- ② 2021년 9월 24일 이후는 등록비 환불 불가 타인에게 등록을 양도하는 것은 허용되며, 변경사항은 회의 사무국 fph@artion.com.gr 로 통지해야 함.
- 2) 모든 환불은 컨퍼런스 개최 후 6주 이내 처리되며, 은행 수수료가 부과될 수 있음.
- 3) 환급 요청은 이메일 <u>fph@artion.com.gr</u> 으로만 가능함.
- 4) 신용카드 결제에 대한 환불은 결제 시 사용한 신용카드로만 가능함.
- 5) 불가항력의 사유로 행사가 취소될 경우, 등록비는 전액 환불함.
- 6) 컨퍼런스의 일정 변경으로 인해 참석하지 못하는 사람들에게는 납부된 등록비 전액 환불
- 4. No-show 정책 (예약 후 불참한 경우)
	- 1) 사전 통보없이 회의에 참석하지 않은 경우 등록비를 환불 받지 못함.
	- 2) 참가자는 FPH 2021 주최자에게 예약 취소를 통보하고, 전달되었는지 여부까지 확인해야 함.

# 1. 참가등록

# 5. 결제 방법

- 1) 신용카드
	- ① 신용카드 결제를 권장함.
	- ② VISA, MASTER, Maestro, AMEX 및 Diners 카드 사용가능
	- ③ Paypal, Stripe & Google 결제

#### 2) 은행송금

- ① 은행 수수료는 참가자들이 등록비외에 추가로 지불해야 함.
- ② 참가자들의 전체 성명과 소속 기관명을 정확하게 표기 해야함.

### 6. 개인정보보호

귀하가 저희에게 제공하는 개인정보는 귀하의 동의 하에 수집됨을 알려드립니다. 등록 양식을 통해 개인정보를 수집하는 유일한 목적은 2021년 숲과 건강 국제콘퍼런스에서 귀하의 등록 양식을 처리하기 위함입니다. 어떠한 경우에도 이러한 데이터는 판매, 임대 또는 제3자에게 양도되지 않으며, 개인 데이터 보호에 관한 일반 규칙, 그리스 법률과 규칙 제2016/679호에 따라 처리됩니다.

1. 등록

① Registration 페이지에서 참가유형을 확인한 후 가입한 계정의 이메일과 비밀번호 입력 후 Register Now 클릭

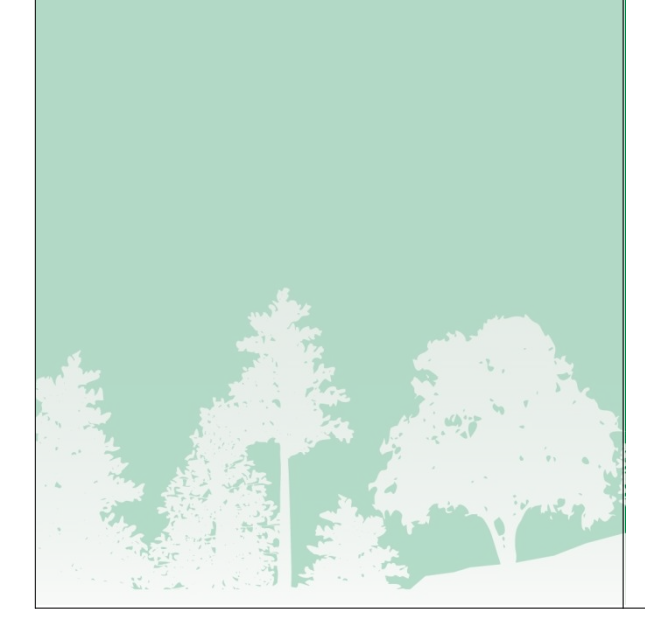

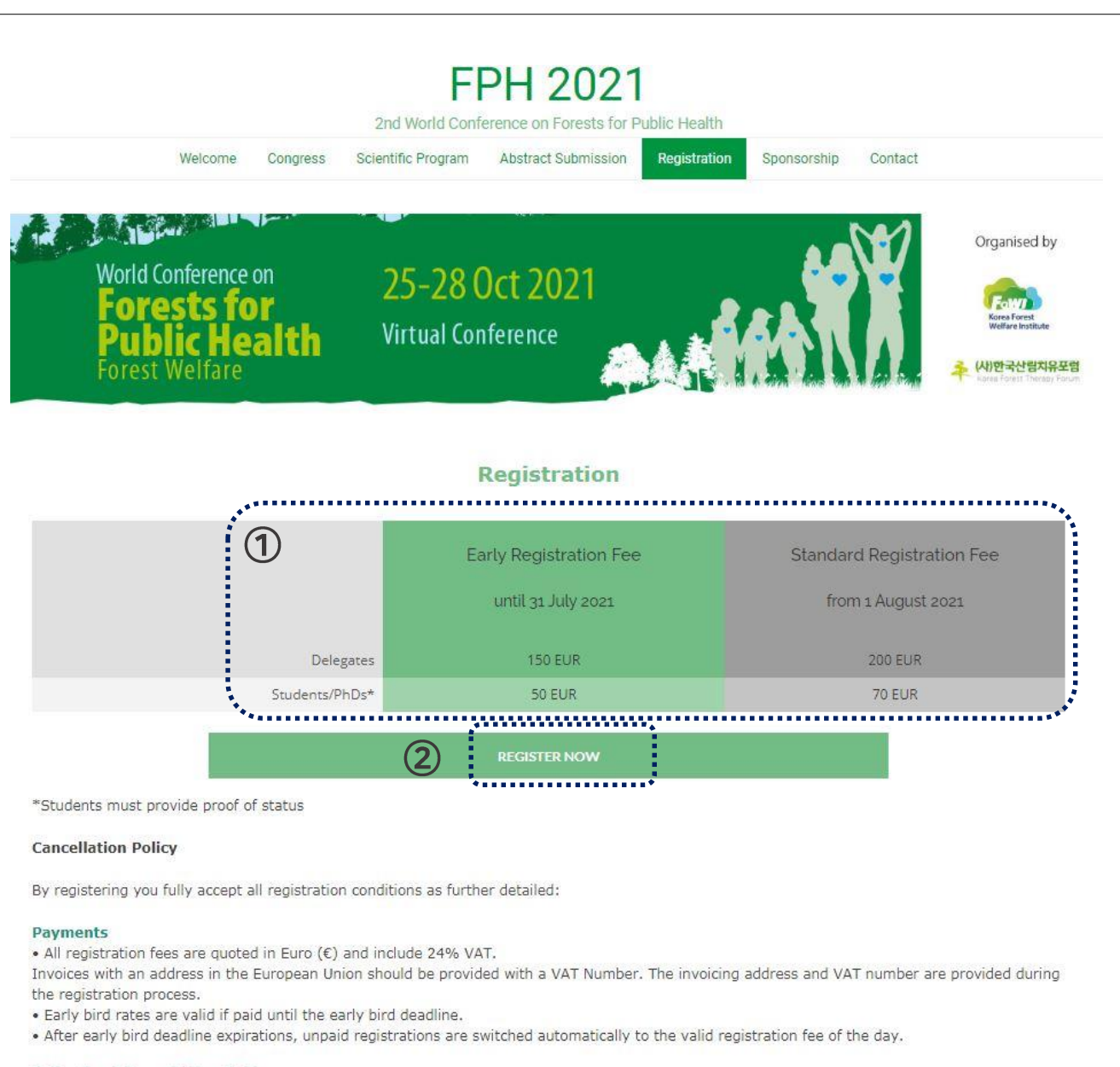

#### **Refund and Cancellation Policy**

# Ⅱ. 온라인 등록방법 2. 계정 만들기 ① 신규 등록자의 경우 Create a new user account 클릭 ② 본인의 이메일을 입력하고, 계정에서 사용할 비밀번호 입력 후 Next 클릭

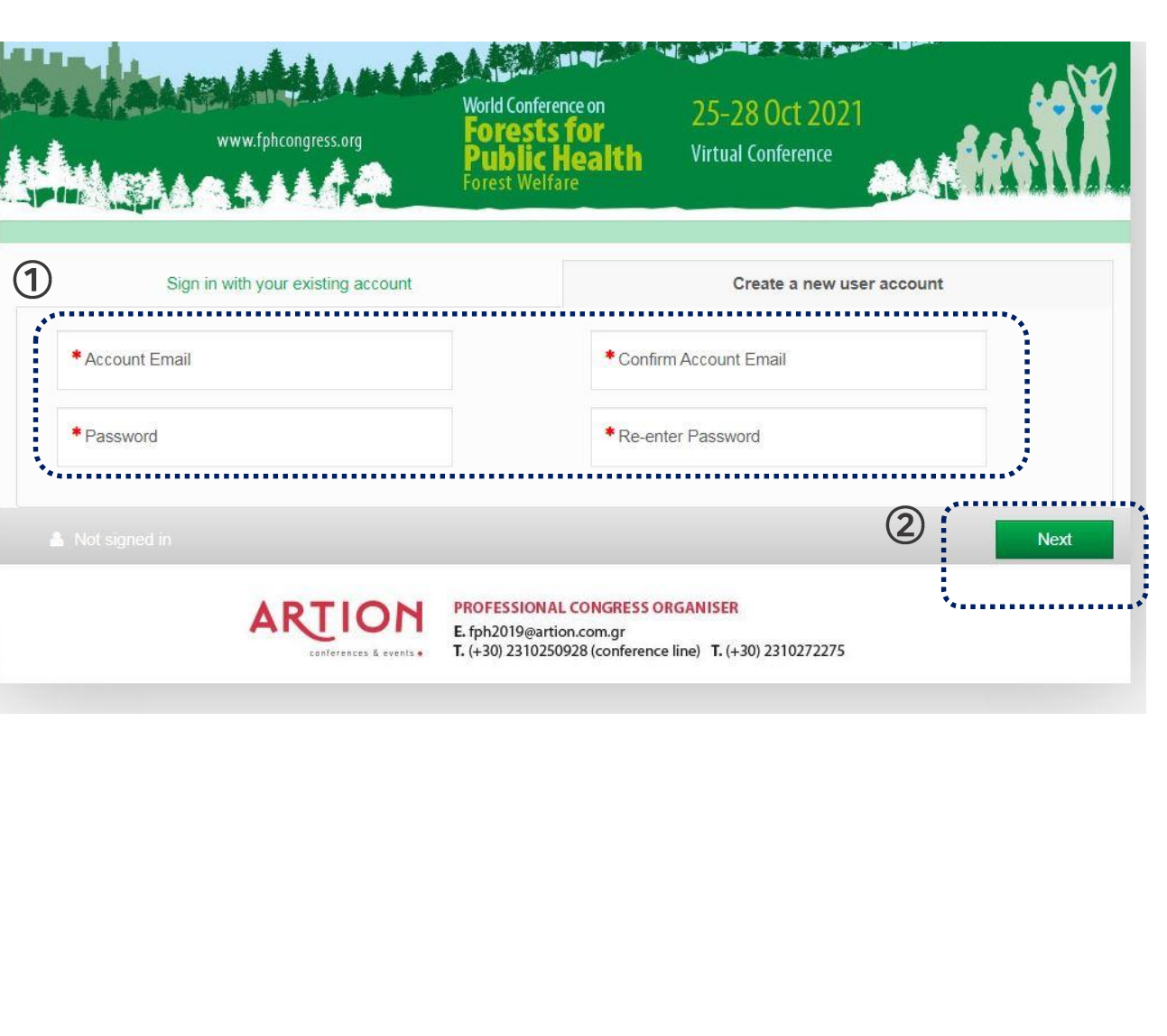

#### 3 . 세부 정보 입력

① 이름, 소속, 이메일, 주소 등 세부정보 입력

[작성예시 ]

이름 : 홍(First Name) 길동 (Last Name) 주소 :

121 , dnsanbuk -ro , Seo -gu (Address) Daejeon (Address City) 35236 (Address Postcode/우편번호 )

\* 영문주소는 Naver 영문주소 검색 활용가능

### ② 인보이스 (거래명세서, 세금계산서)가 필요한 경우에만 체크한 후 Next 클릭

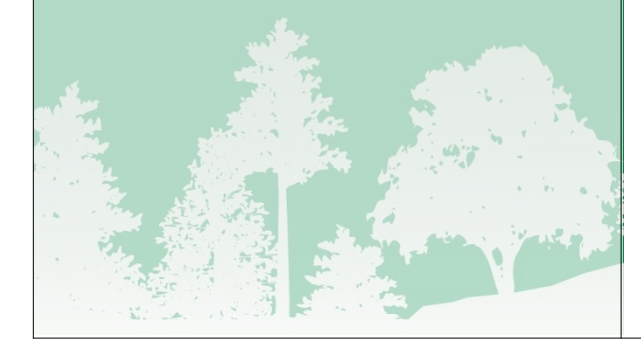

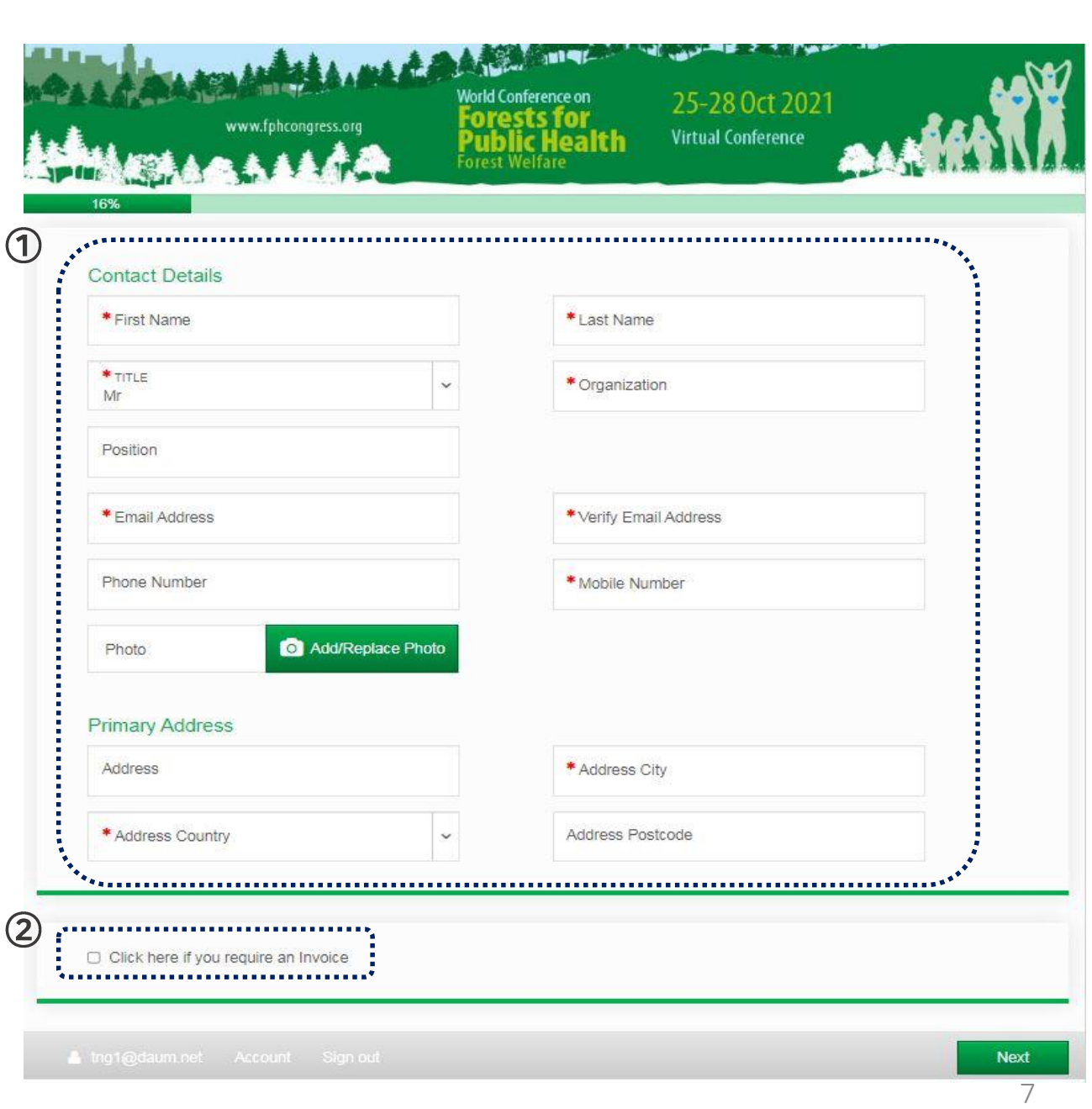

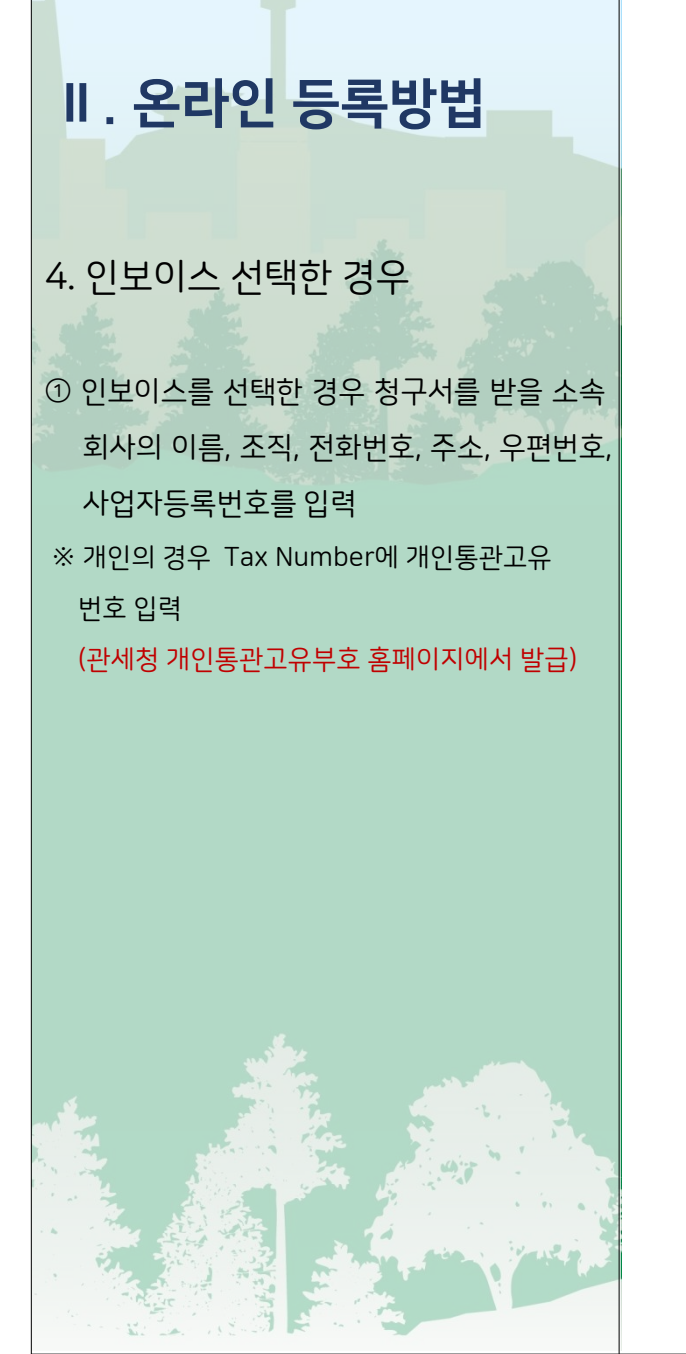

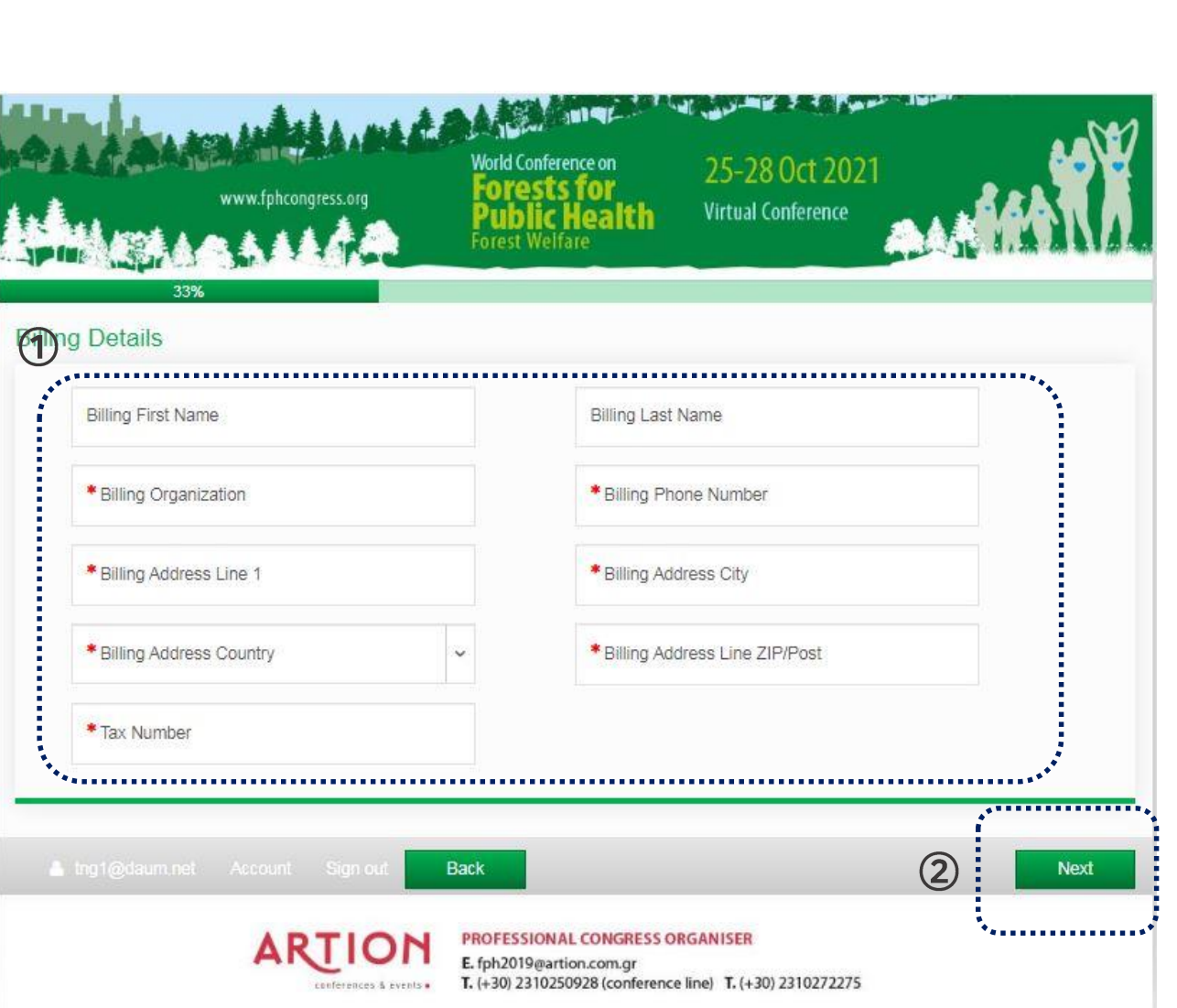

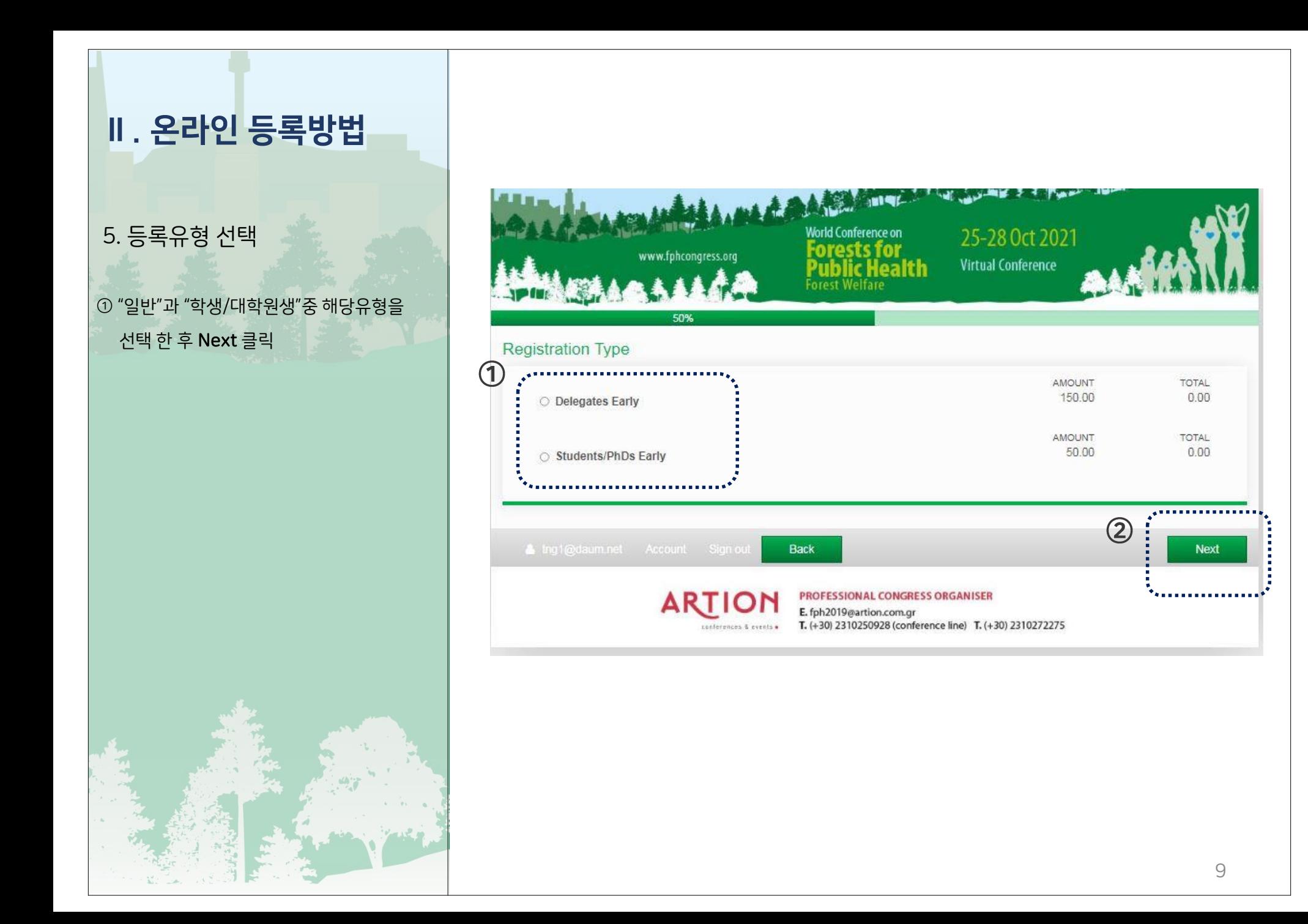

#### 6. 요약 및 조건동의

#### ① 등록을 위해 작성한 개인정보 내용과 거래약관을 확인 후 Next 클릭

\* 거래약관 내용은 본 문서 III.참가등록 참조

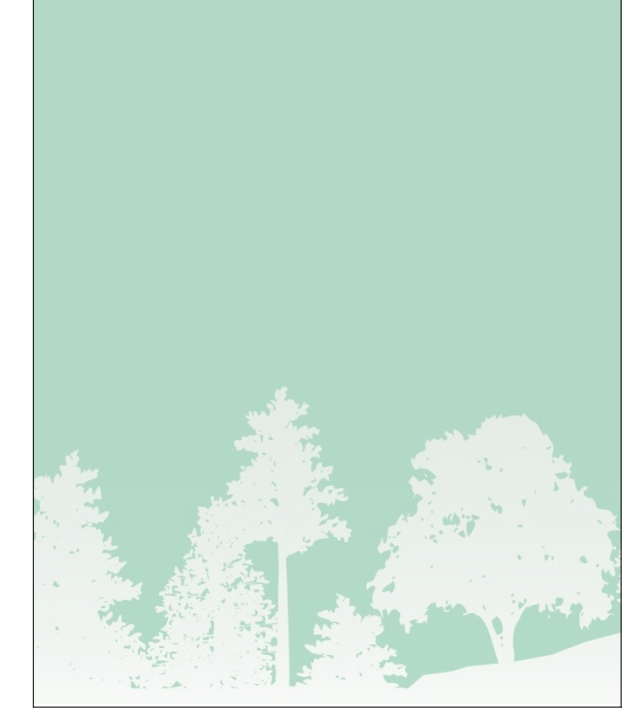

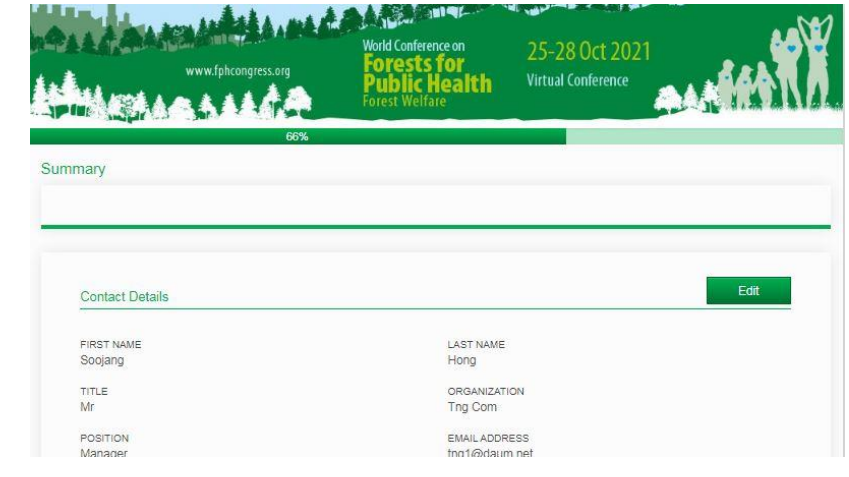

#### **Terms and Conditions**

By registering you fully accept all registration conditions as further detailed:

#### Payments

. All registration fees are quoted in Euro (€) and include 24% VAT.

Invoices with an address in the European Union should be provided with a VAT Number. The invoicing address and VAT number are provided during the registration process.

- . Early bird rates are valid if paid until the early bird deadline.
- . After early bird deadline expirations, unpaid registrations are switched automatically to the valid registration fee of the day.

#### **Refund and Cancellation Policy**

Any cancellation of registration must be notified by e-mail to fph@artion.com.gr.

- · For cancellations received by 31/07/2021 the full amount of the registration fee is refundable, reduced by the administrative fee of · For cancellations received from 01/09/2021 until 23/09/2021 - 50% of the registration fee will be refunded.
- · For cancellations received after 24/09/2021 No refund is possible

However, transfer of your registration to another person is acceptable. Any modification should be communicated to the Conference Secretariat fph@artion.com.gr.

All refunds are processed after the Conference and within of a period of six weeks.

Refundable amounts may bear bank fees.

Requests for reimbursements must be sent only by email to fph@artion.com.gr. Refunds to credit card payments may only be credited back to the original credit card used upon payment; refunding to an alternate card is

not possible. In case of event cancelation for reasons of force majeure, paid registration fees are fully refunded.

If the FPH 2021 is rescheduled to a new date, for whatever reason, a full refund of the registration fee will be provided to those who have already paid the fee but cannot attend the conference at its newly scheduled time.

#### **No-show Policy**

Refunds will not be granted for no-shows (delegates who do not attend the Conference with no prior notice of cancellation). Delegates assume full responsibility for notification to and verification of receipt by the FPH 2021 hosts.

#### Payment options

 $(1)$ 

Credit card: Payment via credit card is recommended.

- Visa, Master, Maestro, AMEX and Diners cards are accepted.
- Paypal, Stripe & Google Payment
- Bank transfer:

Bank charges must be paid by the participants in addition to the registration fees.

Please make sure to indicate full participant name/s and affiliation/s.

DATA PROTECTION: We inform you that the personal data you provide to us are collected with your consent; the personal data collected through the registration form are for the sole purpose of processing your registration form at World Conference on Forests for Public<br>Health 2021, In to case will they be sold, rented on passed on to third parties, they wi

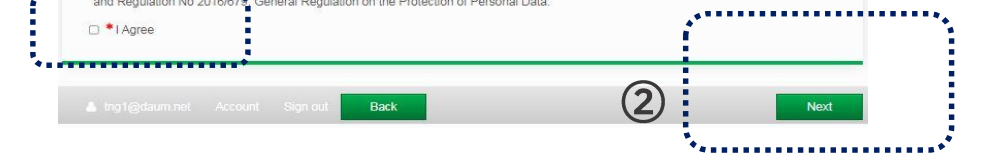

10

7. 결제

① 결제금액을 확인 한 후 결제유형 선택 ② 선택한 유형에 따라 해당 결제페이지로 이동 \* 이체결제시 송금계좌정보 참고 ③ 나중에 결제하려는 경우 Pay Later 선택 후 Submit 클릭 \* 단, 7월31일이후는 일반등록금액로 결제

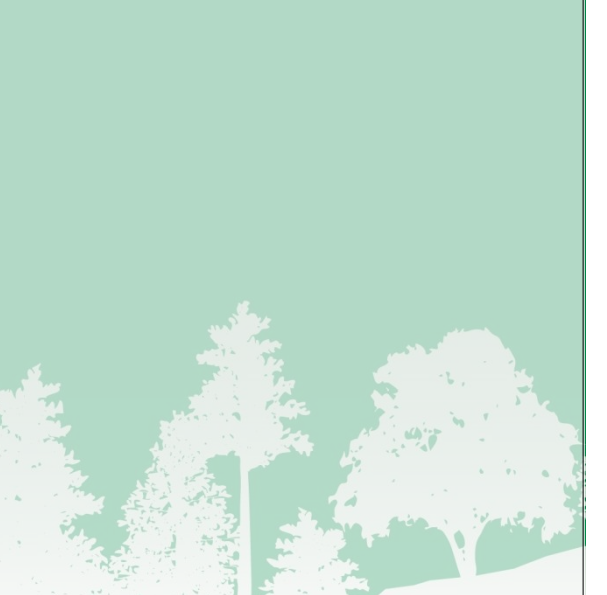

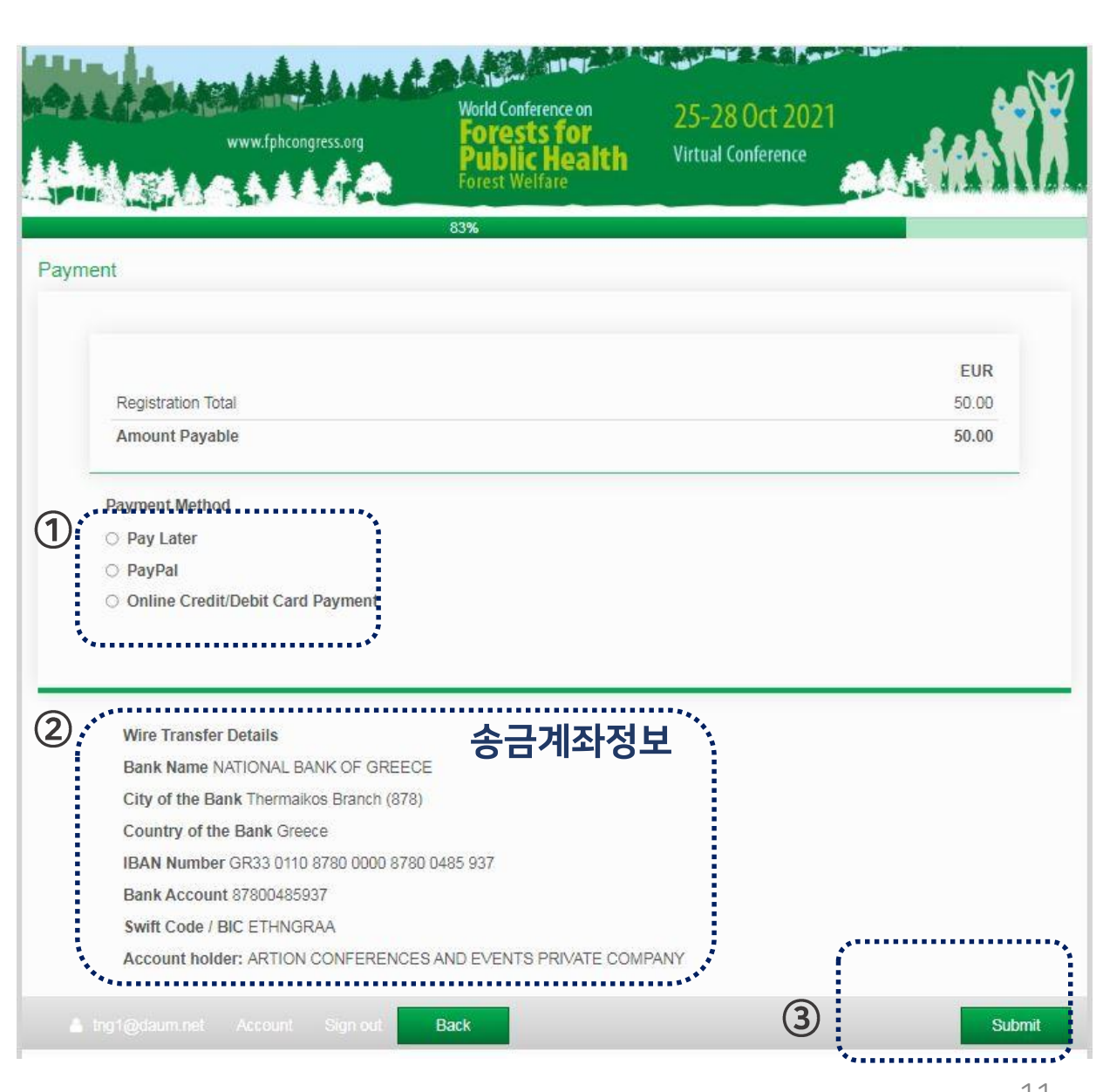

- 8. 결제 페이지
- ① Online Credit/Debit Card Payment 결제 페이지로 카드정보 입력 (이메일, 카드번호, 유효기간, CVC, 카드 명의자 영문명) ② Billing address에 카드청구지 주소를 입력한 후 Pay 클릭

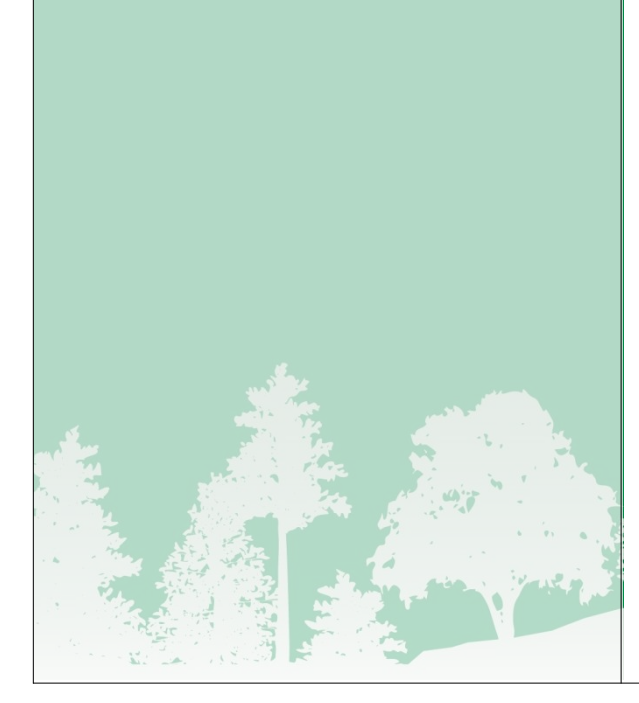

- $\leftarrow$   $\Box$  Conferences and Events
	- FPH2021
	- €50.00

Powered by stripe Terms Privacy

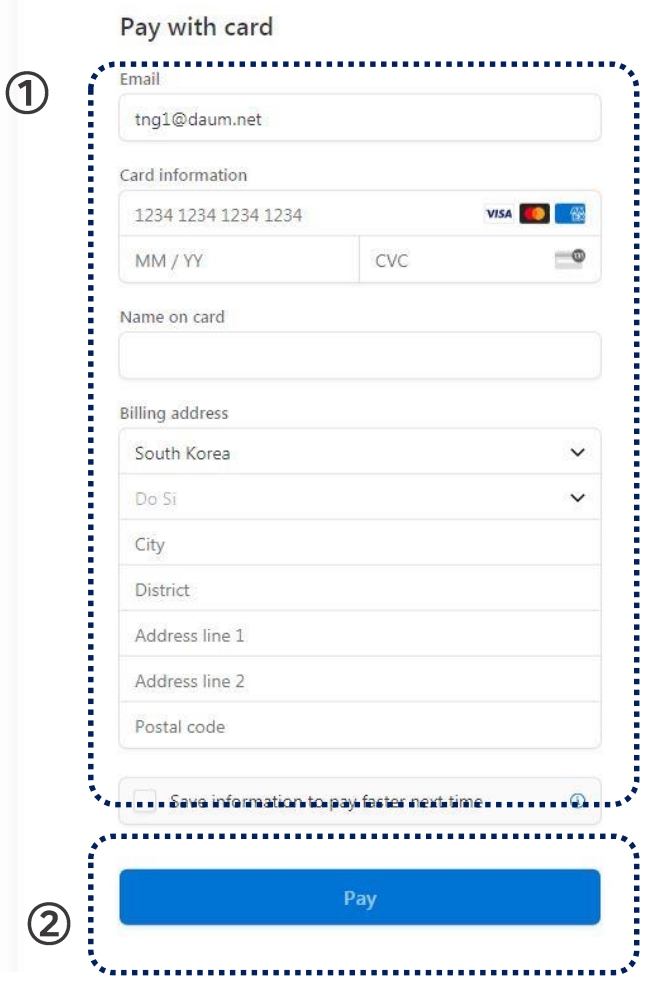

- 8. 결제 페이지
- ① PayPal 결제페이지로 PayPal 계정이 없는 경우 비회원으로 결제 선택 ② 카드정보 입력 (카드번호, 유효기간, CVC), 청구주소, 연락처정보를 입력 후 PayPal 계정 개설 여부 선택 PayPal 계정 가입여부는 선택사항임

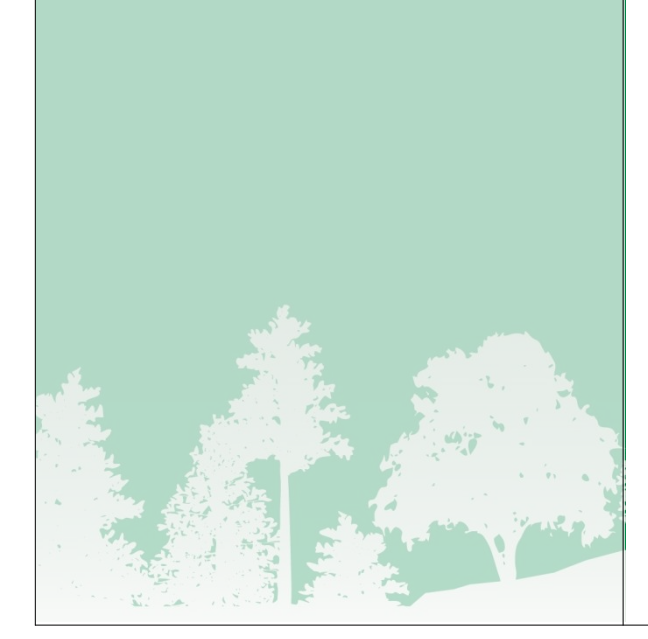

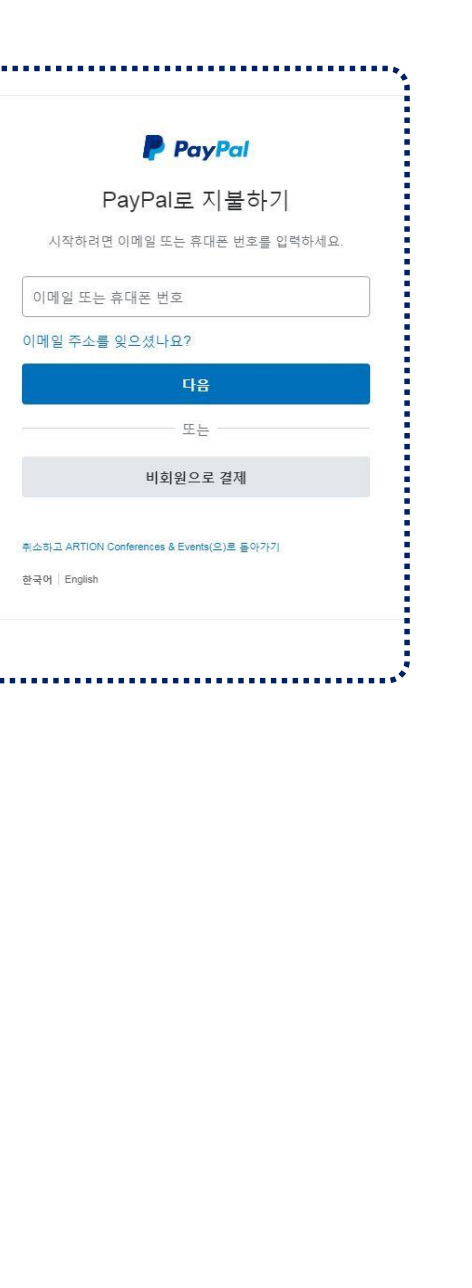

Q.

 $\bigcirc$ 

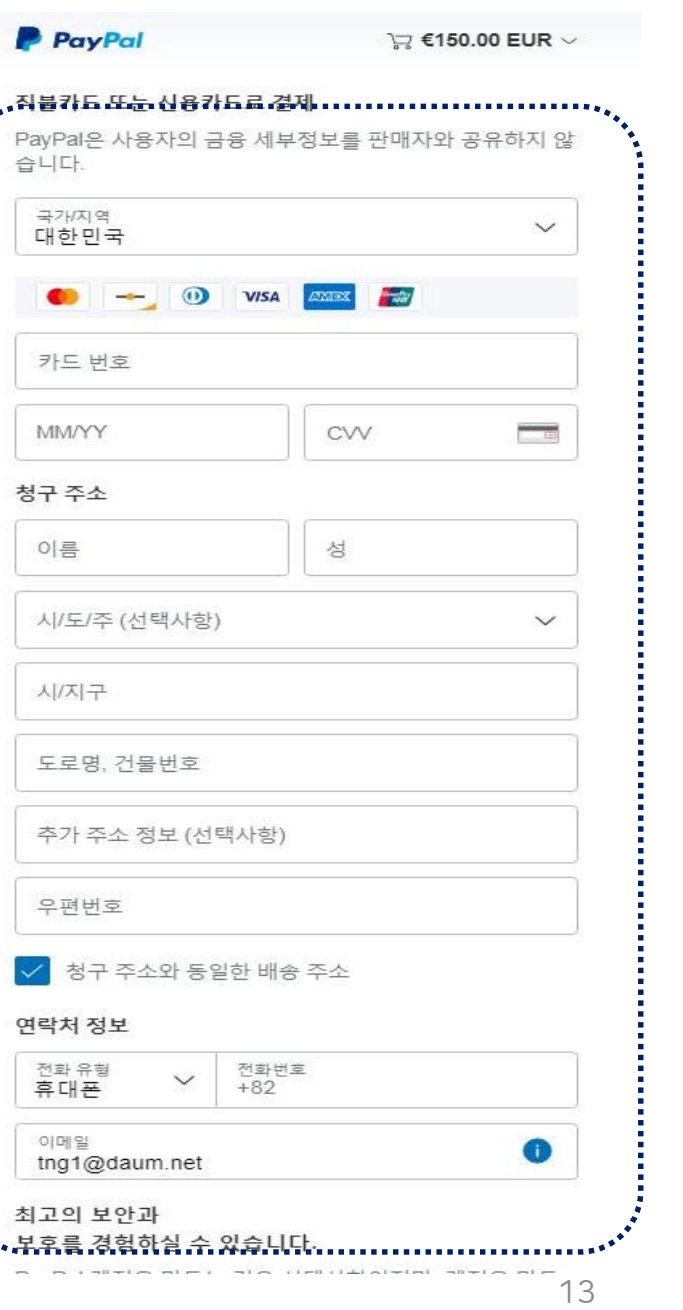

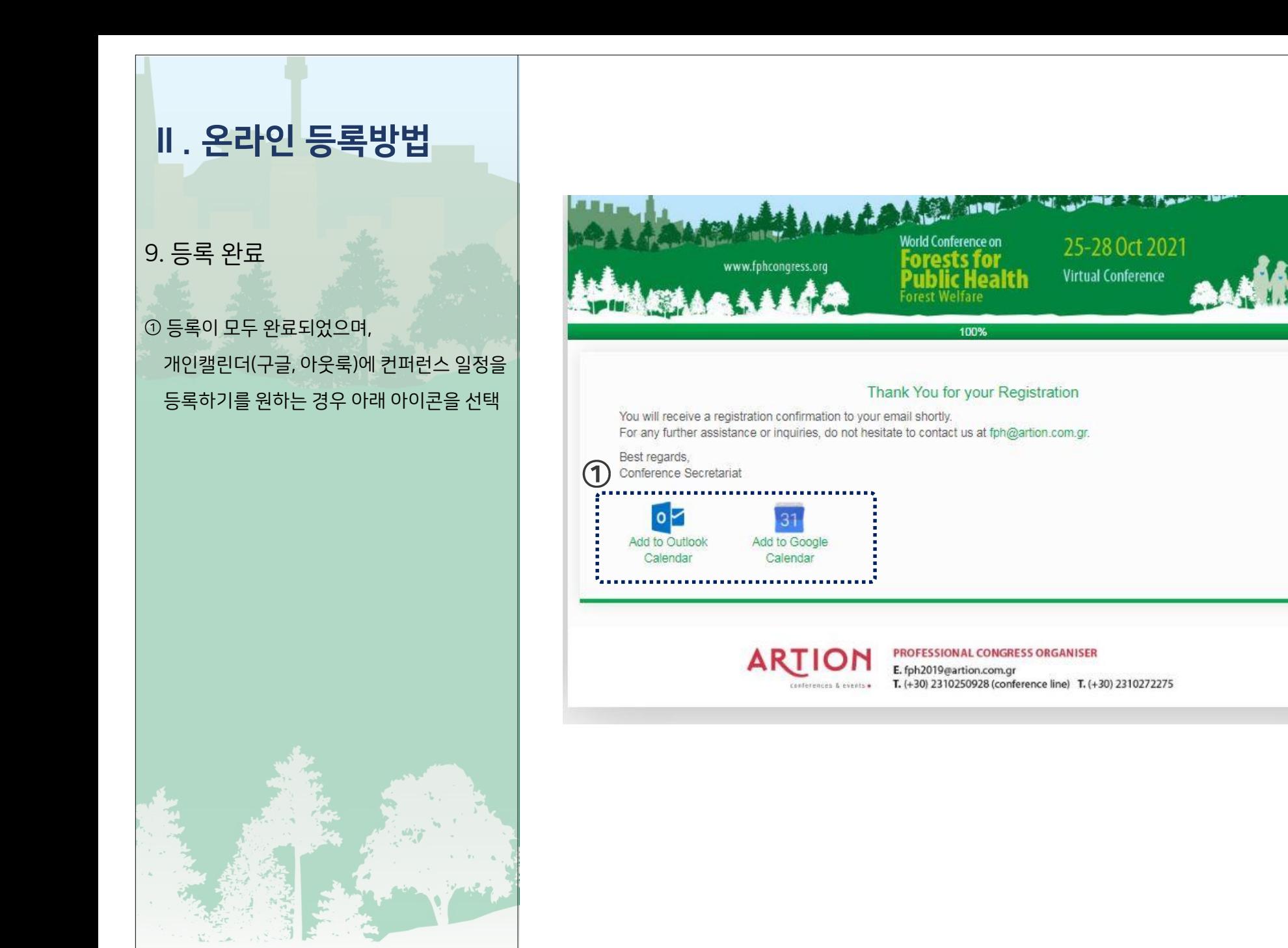

#### 1. 초록 제출 및 지침

- 1) 제출마감 : 2021.7.31. (마감일 이후 접수 분은 채택 불가)
- 2) 제출방법 : 홈페이지 (www.fphcongress.org) 제출 (IV. 온라인제출방법참고)
- 3) 선정 및 발표 : 심사과정을 거쳐 선정된 초록은 구두 또는 e포스터 형태로 발표 (구두 및 e포스터 발표 방법은 추후 안내)
- 4) 채택된 초록의 저자 중 최소 한 명은 사전등록 필수
- 5) 지침을 따르지 않은 초록은 수정을 위해 제출자/저자에게 반송됨

### 2. 초록 내용 서식

- 1) 소프트웨어
	- ① 워드프로세서(MS Office Word 1997~2003, 2010, 2020 등) 이용
	- ② Calibri 글꼴 사용/글자 크기 11/문단 사이 줄 간격 Opt, 왼쪽 맞춤 정렬 사용

#### 2) 간격과 단락

- ① 단락의 첫 줄은 들여 쓰지 않음
- ② 제목, 저작 및 소속기관을 기재할 때 단락 사이에 여백을 사용하지 않음
- ③ 소속기관/업체명과 초록의 본문 사이 한 줄 간격 유지

3) 제목

① 제목은 두 줄 이하, 악센트 표시 없이 대문자로 굵게 표기. 초록의 출처를 밝히는 정보를 포함하지 않음

#### 4) 저자 및 소속

- ① 첫 글자 대문자, 이름 뒤에 성 표기, Calibri 글꼴 사용, 글자 크기 11, 왼쪽 정렬, 쉼표로 저자 이름 구분
- ② 이름 끝에 숫자(위첨자)를 사용하여 소속이 다름을 나타내며, 발표자 이름에 밑줄. 학위 또는 전문 직함 불 포함(예: M. Papadopoulou<sup>1</sup>, A. Papadopoulos<sup>2</sup>
- ③ 기관 주소의 첫 글자는 대문자로 표기 (부서, 단체/조직, 도시, 국가)
- ④ 둘 이상의 기관이 언급되면, 위 첨자를 기관명 앞에 기재 (예: <sup>1</sup>Spine and Scoliosis Unit, "KAT" General Hospital of Attica, <sup>2</sup> Department of Neurosurgery, 424 Army General Hospital, Thessaloniki)

5) 소제목

- ① 소제목(악센트 표시가 없는 굵은 대문자)과 콜론 뒤에 해당 본문을 작성
- ② 본문은 목적, 설계와 방법, 결과, 결론으로 나누어 작성
- ③ 각 섹션은 새로운 단락으로 작성, 단락 사이에 공백 없이 작성

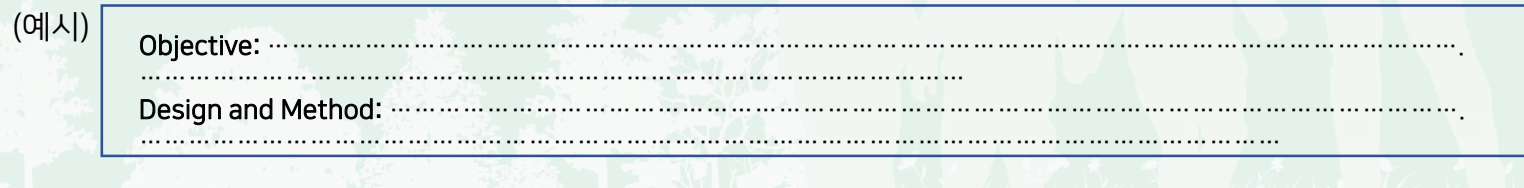

③ 약어는 처음 사용할 때 괄호 안에 기입한 후 사용

# 3. 주제

- 1) 산림치유의 생리적 영향
- 
- - ① 공중보건을 위한 산림의학 및 산림치유법
- 2) 산림치유의 심리적 영향

3) 산림복지의 산업화

① 도시 생활 개선을 위한 녹색 인프라

- 
- - ① 숲이 정신 건강에 주는 긍정적인 효과
- 
- 
- ② 스트레스 완화, 만성 및 급성 질환자에게 제공하는 치료적 가치

② 새로운 기술을 이용한 산림 서비스 분야의 혁신

② 산림과 인간의 건강과 복지에 관한 법률 및 정책

- ② 공중보건을 위한 산림/자연환경에서의 산림치유활동, 레크리에이션 및 산림교육 계획
- ① 산림서비스 분야의 녹색 일자리
- 4) 산림복지분야 전문가 양성
	-
	-
- -
- ① 과학적, 전통적 지식의 가치 및 보호
- 5) 각 국의 산림복지에 관한 정책과 전통적 지식
- 
- 

# 4. 해외저널 특별호 게재 기회제공

- 1) 국제콘퍼런스에서 발표된 논문 중 별도 심의를 거쳐 국제 환경연구·공중보건 저널 (International Journal for Environmental Research and Public Health) 특별호에 게재될 기회 제공
- 2) 선정된 초록의 저자들에게 추가 안내 예정
- 5. 문의처: 031-377-6882, worldfowi@fowi.or.kr

#### □ TITLE (제목, 최대 153자)

Joan R. Jones1, Adam B. Smith2, George B. Fernandez3

※ *tip:* 첫 글자 대문자*,* 이름 뒤에 성 표기*, Calibri* 글꼴 사용*,* 글자 크기 *11,* 왼쪽 정렬*,* 쉼표로 저자 이름 구분*,*  이름 끝에숫자*(*위첨자*)*를 사용하여 소속이 다름을 나타내며*,* 발표자 이름에 밑줄*.* 학위 또는 전문 직함 불 포함 *<sup>1</sup>*각 저자의 소속 입력*.* 각 단어의 첫 글자는 대문자 표기*(*부서*,* 단체*/*조직*,* 도시*,* 국가*) <sup>2</sup>*참조 번호 순서대로 각 소속에 다른 단락 사용 *<sup>3</sup>Calibri* 글꼴 사용*/*글자 크기 *11/*문단 사이 줄 간격 *0pt,* 왼쪽 맞춤 정렬 사용

#### □ Objective (목표)

※ *tip:* 연구*,* 실험 등을 통해 알아보고자 하는 것이 무언인지*,* 주장하는 바가 무엇인지 설명

### □ Design and Method (설계 및 방법)

※ *tip:* 연구*,* 실험 등을 통해 알아보고자 하는 것이 무언인지*,* 주장하는 바가 무엇인지 설명

#### □ Result (결과)

※ *tip:* 연구*,* 실험 등을 어떻게 수행했는지*,* 어떤 도구를 사용했는지 연구 및 분석 방식에 대해 설명

#### □ Conclusion (결론)

※ *tip:* 연구*,* 실험 등으로부터 알게 된 것들이 어떤 의미를 갖는지 왜 중요한지를 설명

본문은 500단어 이내로 제한합니다.

#### 1. 로그인

① 가입한 계정의 이메일과 비밀번호 입력 후

Sign in 클릭

② 계정이 없는 경우 Create New Account 선택하여 계정 만들기

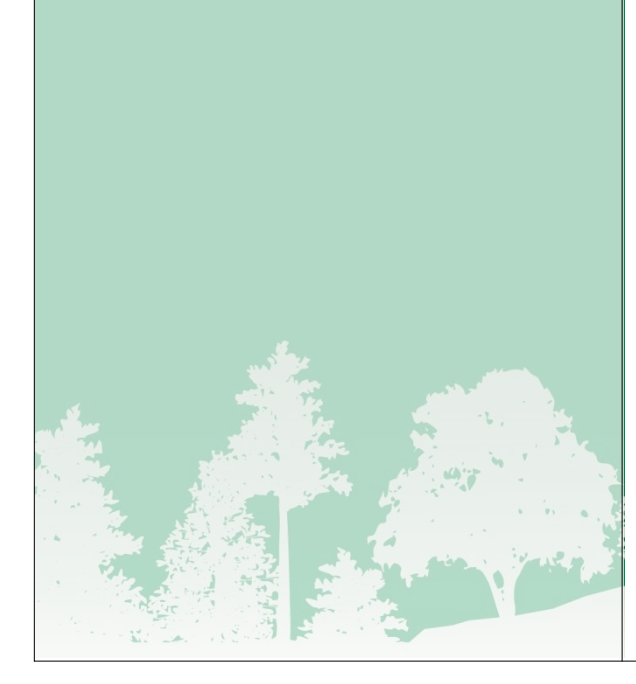

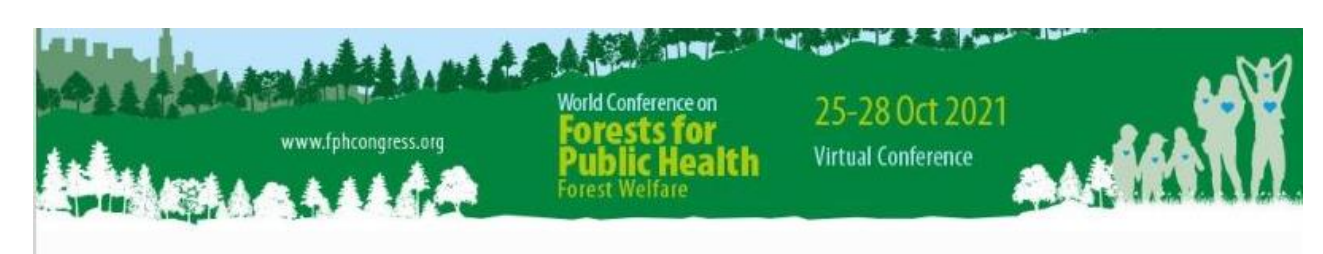

#### Abstract Submission Portal Sign In

Thank you for your interest to submit your abstract to the 2nd World Conference on Forest for Public Health! In this portal you are able to submit and manage your abstract(s).

In order to proceed with submission you have to create an account. Please note that the email and password you will set are the same for both submitting your abstract and registering for the Conference.

If you have already created an account, please use your credentials to sign in.

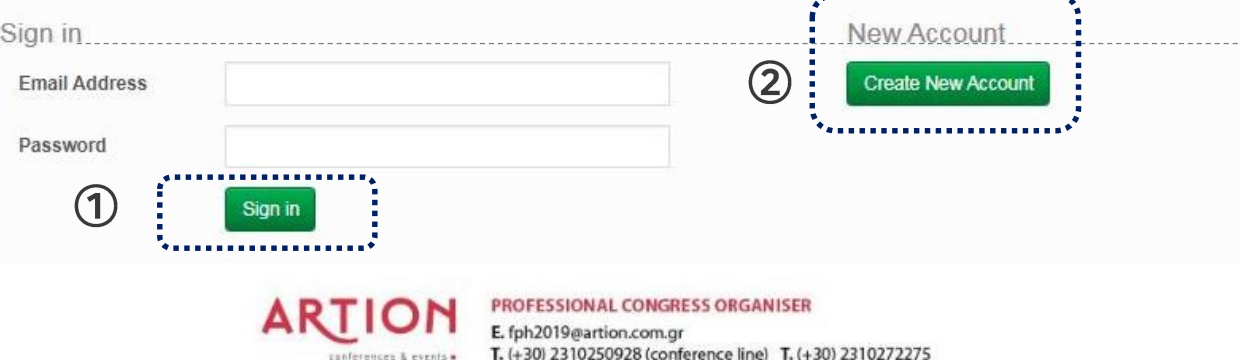

### 2. 초록 서식 다운로드 방법

① 홈페이지 상단 Abstract Submission 선택

② Download Abstract Template 을

선택하여 초록 서식 다운로드

③ Submit Abstract 클릭

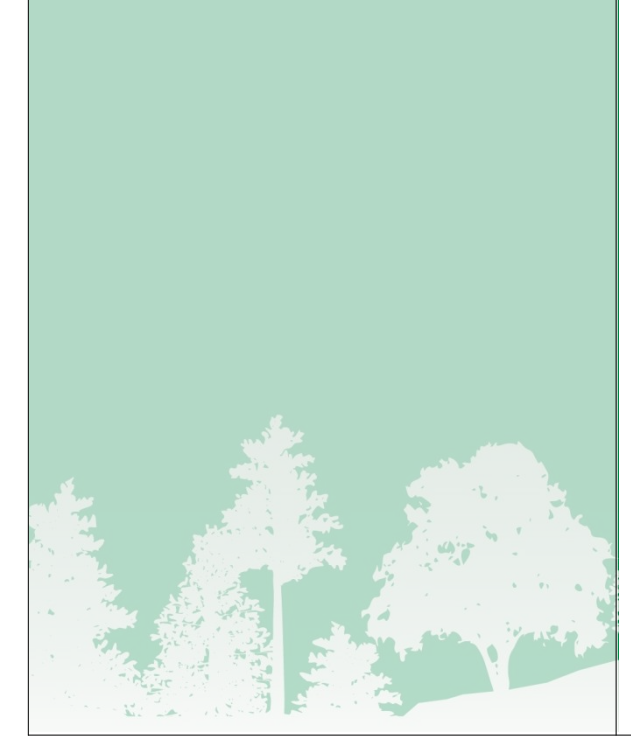

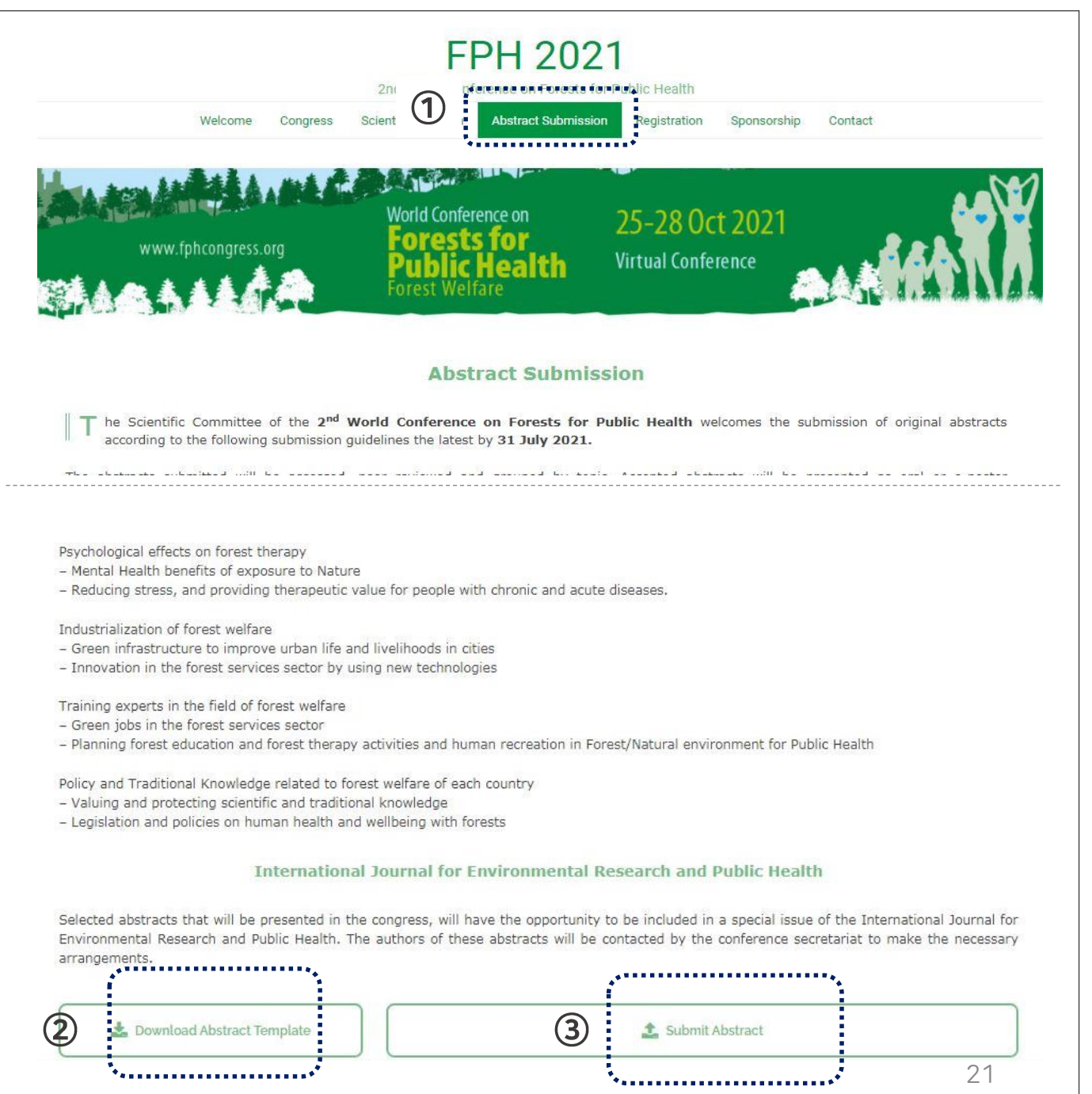

- 3. 초록 제출
- ① Abstract Submission을 클릭하여 온라인 초록 제출 단계 시작

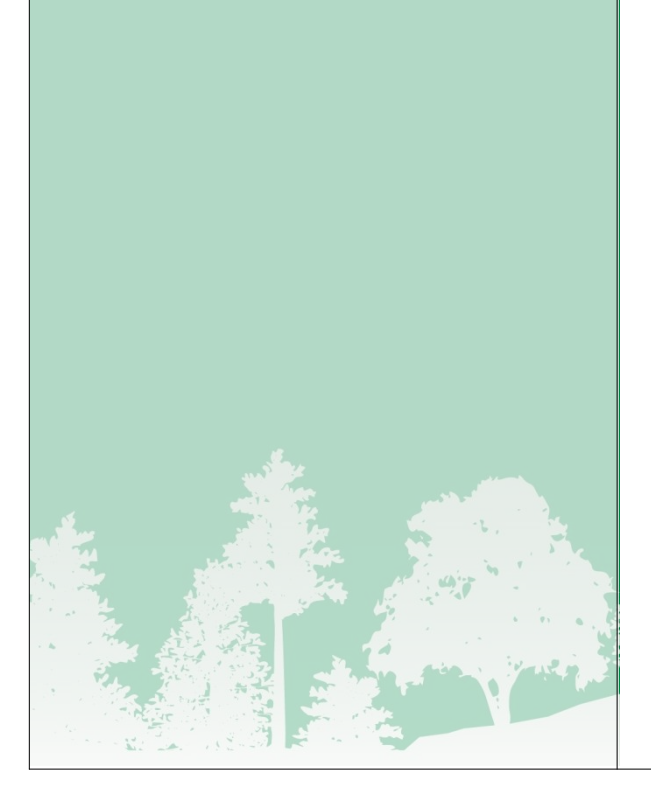

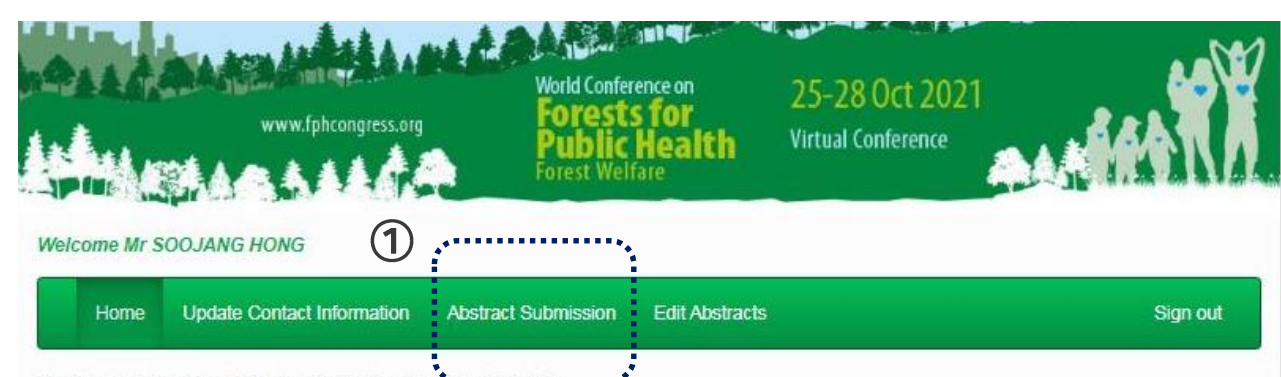

Welcome to the Abstract Submission Portal

To begin the submission process you must first create a contact through the Contact Information tab. After creating a contact, additional tabs will appear that will enable you to upload and submit your presentation.

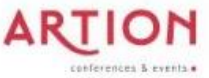

PROFESSIONAL CONGRESS ORGANISER E. fph2019@artion.com.gr

T. (+30) 2310250928 (conference line) T. (+30) 2310272275

### 4. 제목 입력 및 발표 유형 선택

① 좌측 메뉴에서 Title and Presentation

Type 선택

- ② Abstract Title에 초록 제목 입력
- ③ 발표유형으로 "Oral(구두발표)" 또는
- "e-Poster" 중 한 가지 선택 후 Continue

클릭

### ※ 발표유형은 과학위원회 심의결과에 따라 변동될 수 있음

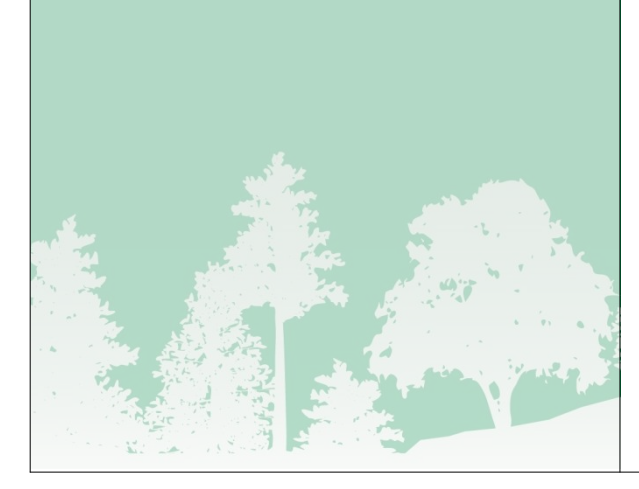

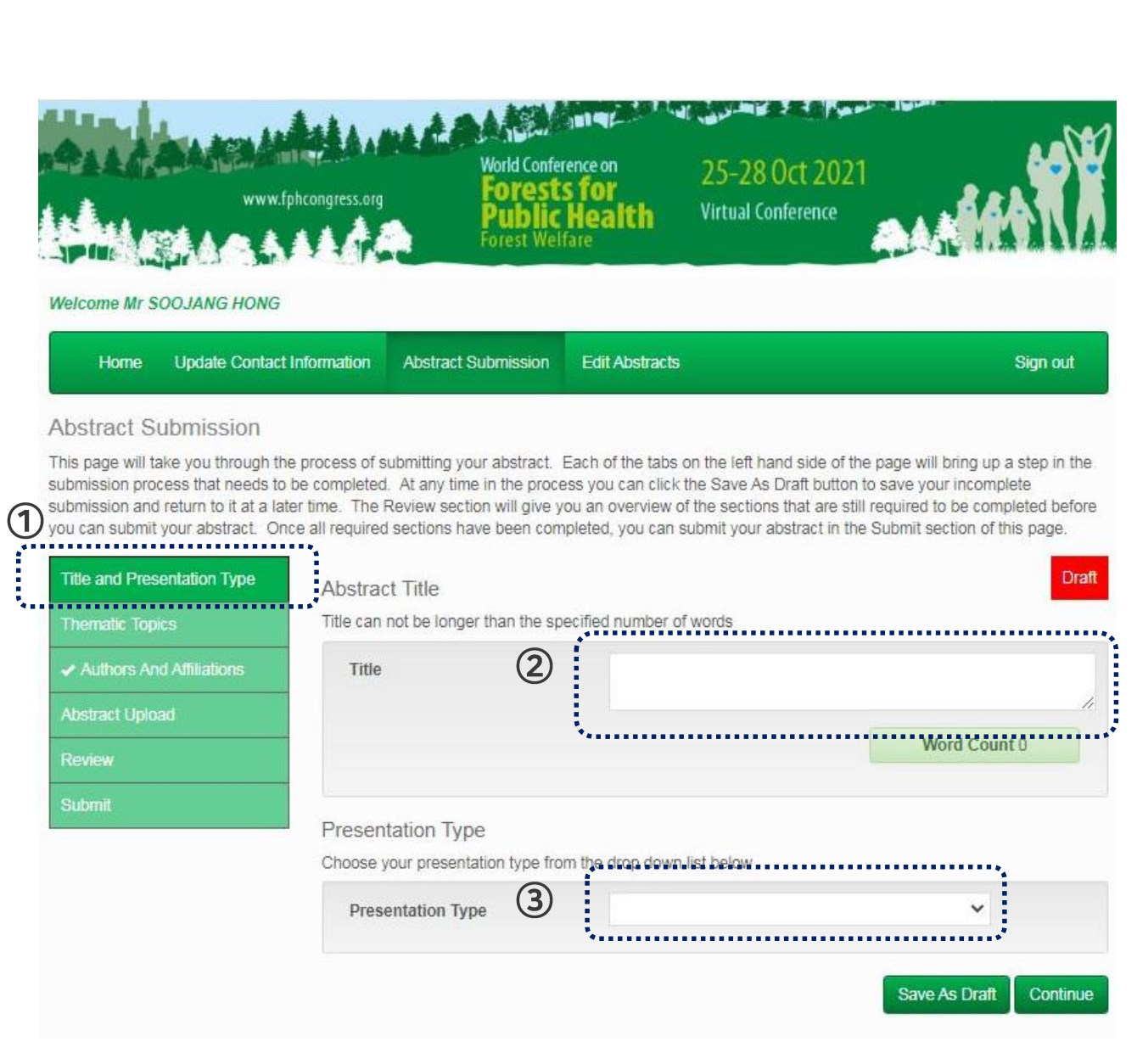

5. 발표 주제 선택

① 좌측 메뉴에서 Abstract Topic 선택 ② 희망하는 발표 주제를 선택한 후 Continue 클릭

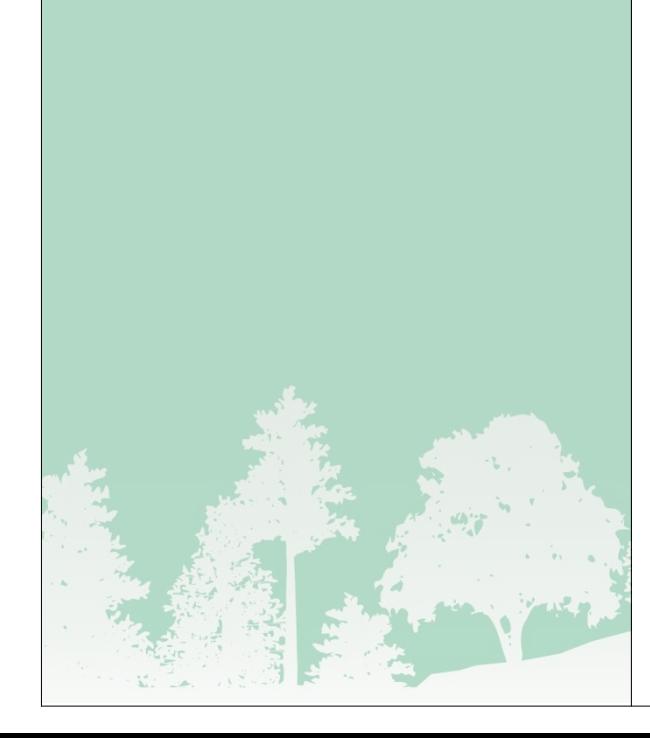

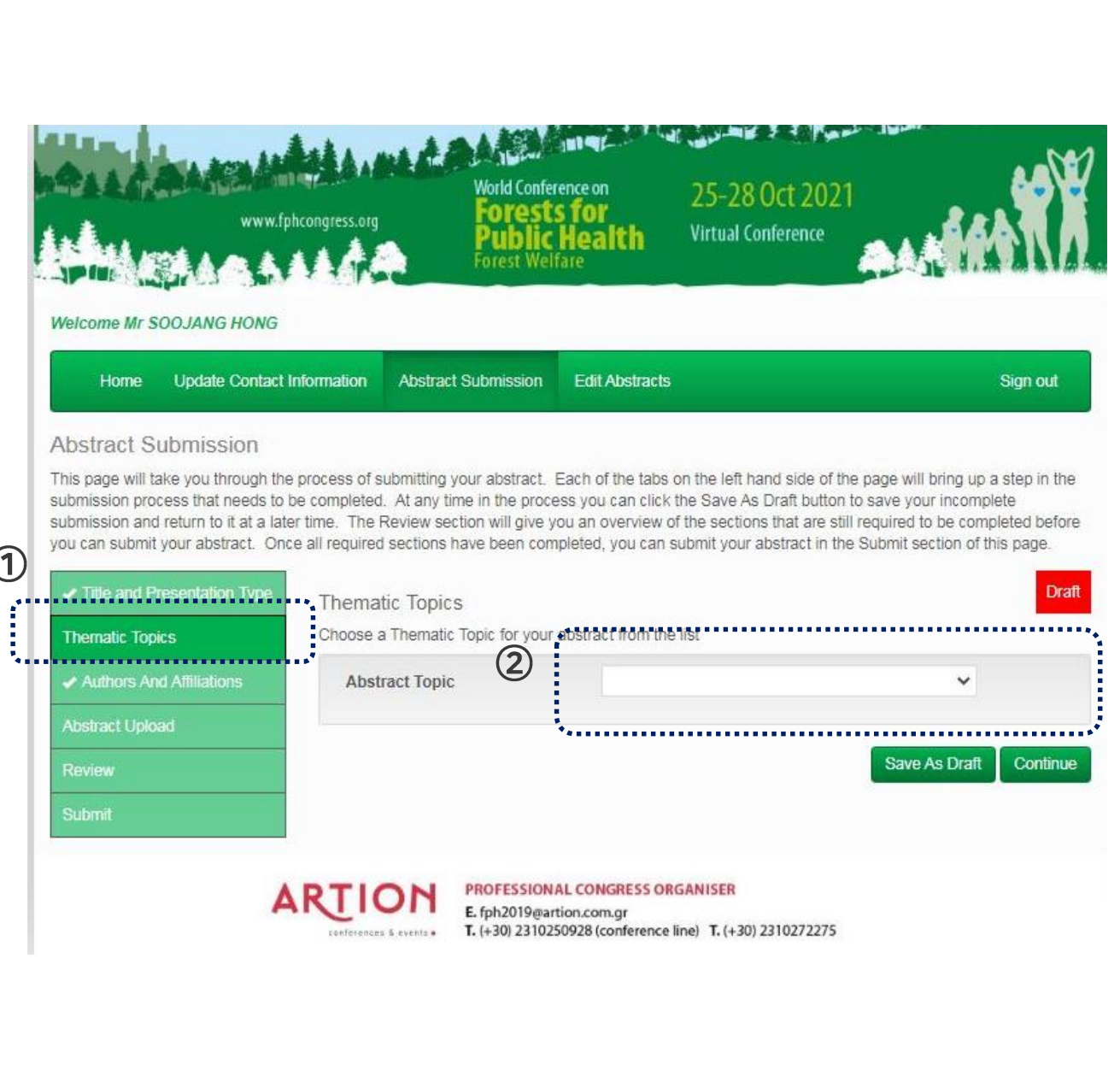

### 6. 저자 정보 입력

① 좌측 메뉴에서 Authors And Affiliations

선택

② 저자 정보 입력 후 Continue 클릭

③ 필요시 Add Author을 선택하여 공동저자 추가 입력

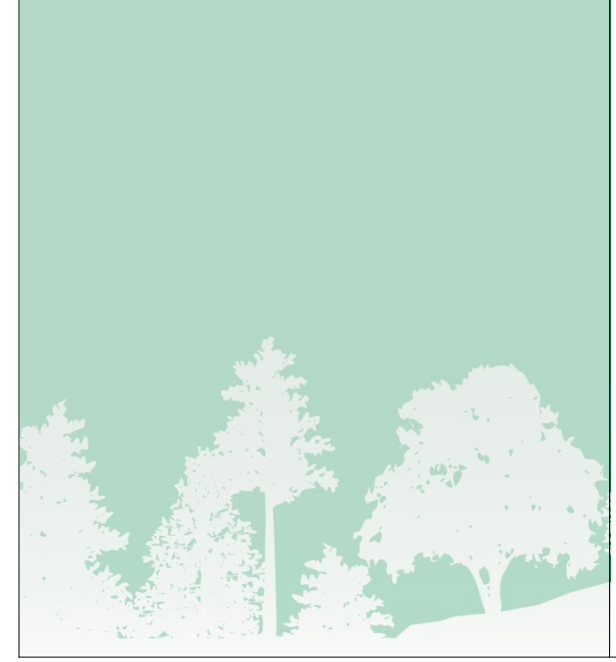

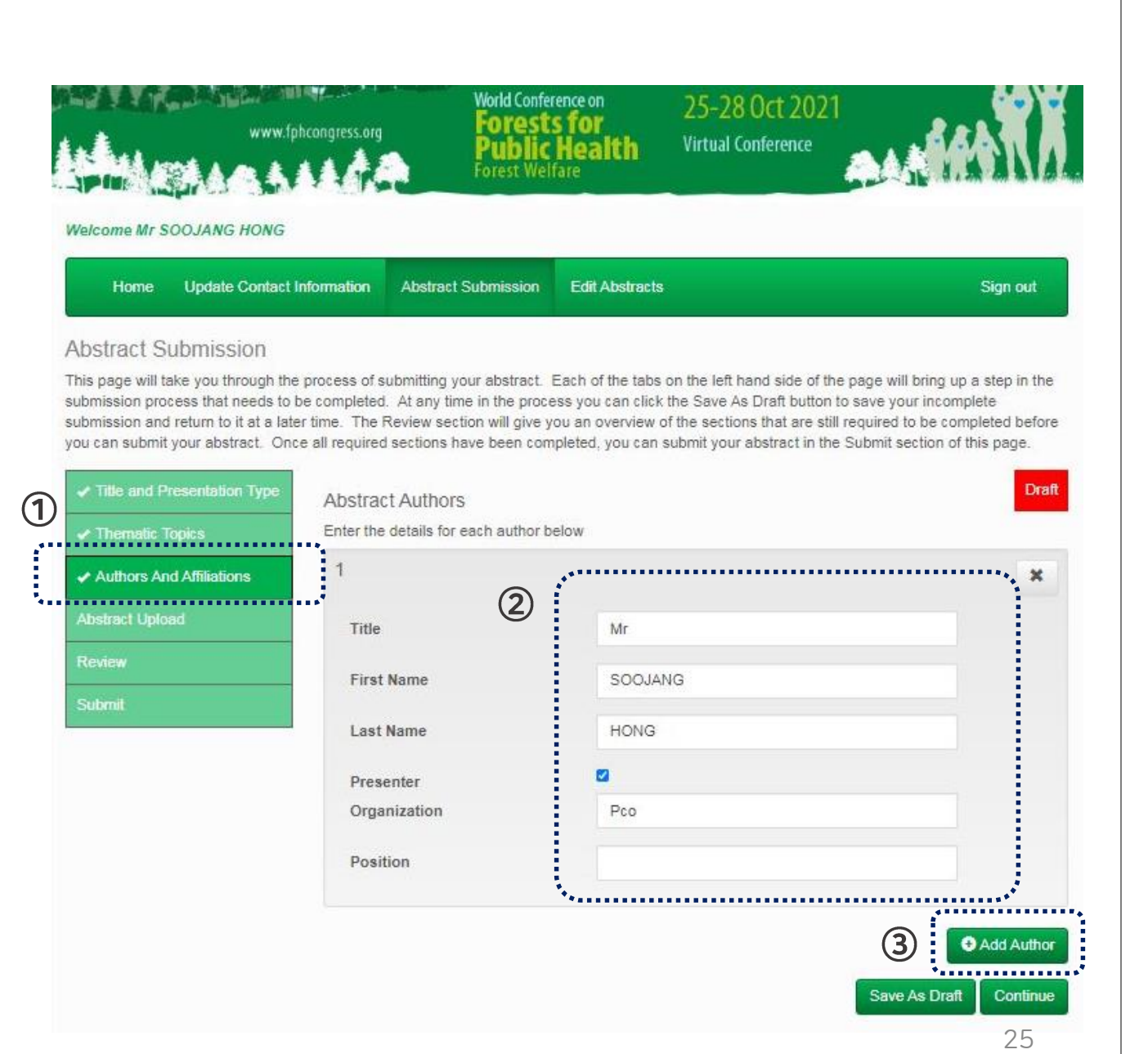

#### 7. 초록 업로드

① 좌측 메뉴에서 Abstract Upload 선택 ② 저자 정보 입력 후 Abstract Body에 초록 본문 입력 (최대 500단어) ③ 다운로드한 서식에 작성한 초록 파일을 업로드 한 후 Continue 클릭

Ab: **TER** 

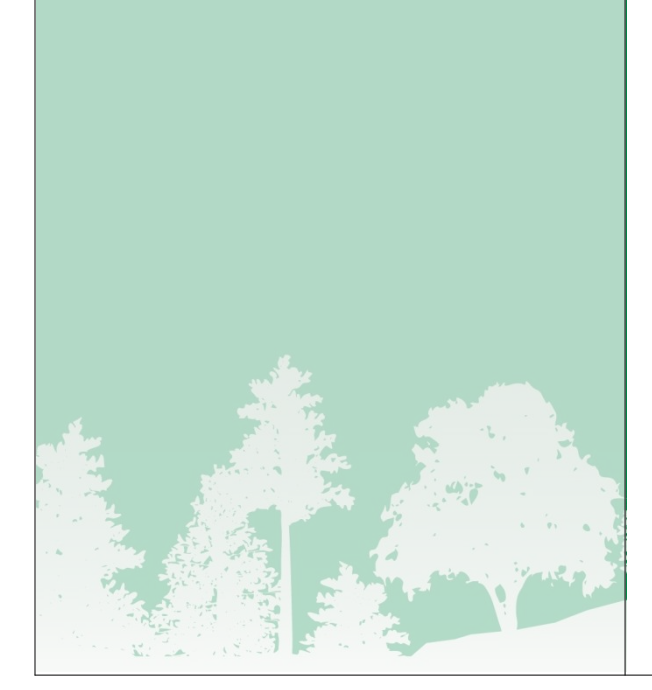

**Public Health BRACK LEAR** AAA IN Welcome Mr SOOJANG HONG **Update Contact Information Edit Abstracts** Home **Abstract Submission** Sign out Abstract Submission This page will take you through the process of submitting your abstract. Each of the tabs on the left hand side of the page will bring up a step in the submission process that needs to be completed. At any time in the process you can click the Save As Draft button to save your incomplete submission and return to it at a later time. The Review section will give you an overview of the sections that are still required to be completed before you can submit your abstract. Once all required sections have been completed, you can submit your abstract in the Submit section of this page. Title and Presentation Type Abstract Upload . Insert ONLY the Abstract Body either by filling in the text, or by coping & pasting the already existing file Thematic Topics  $\bigcap$ for blind, peer-review.

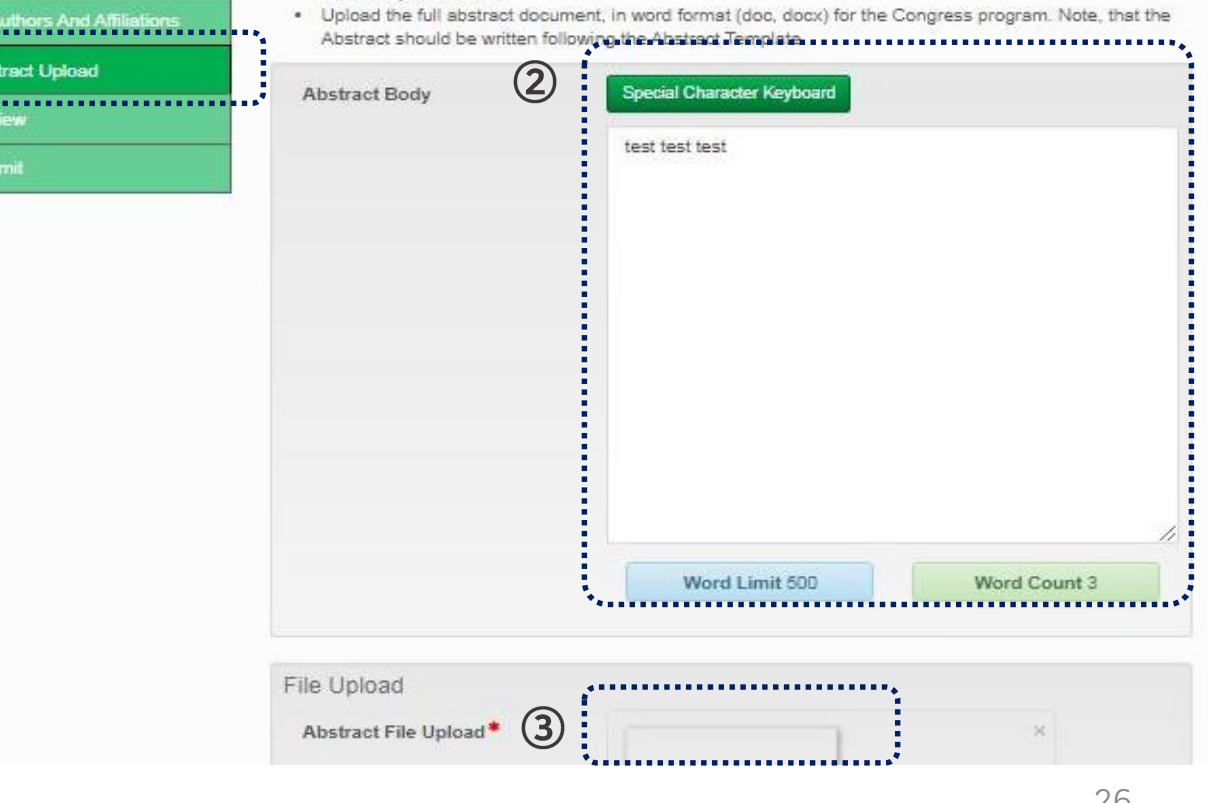

**Draft** 

# IV. 온라인 제출방법

8. 검토

# ① 좌측 메뉴에서 Review 선택 ② 각 항목별로 제출이 완료되었는지 검토 한 후 Continue 클릭

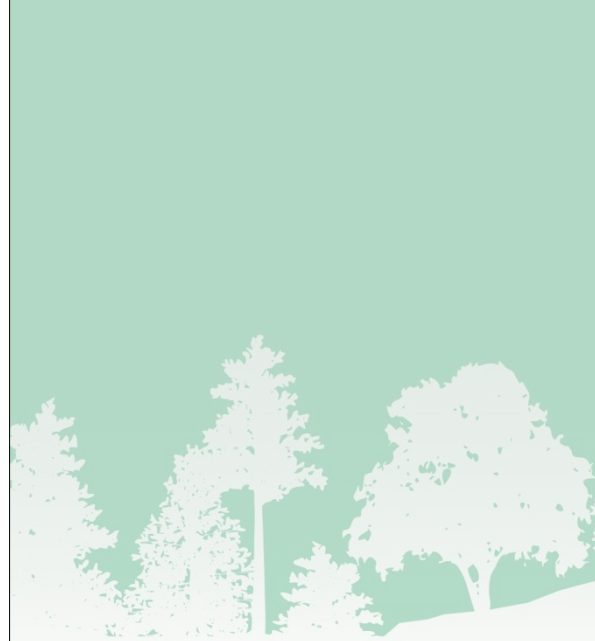

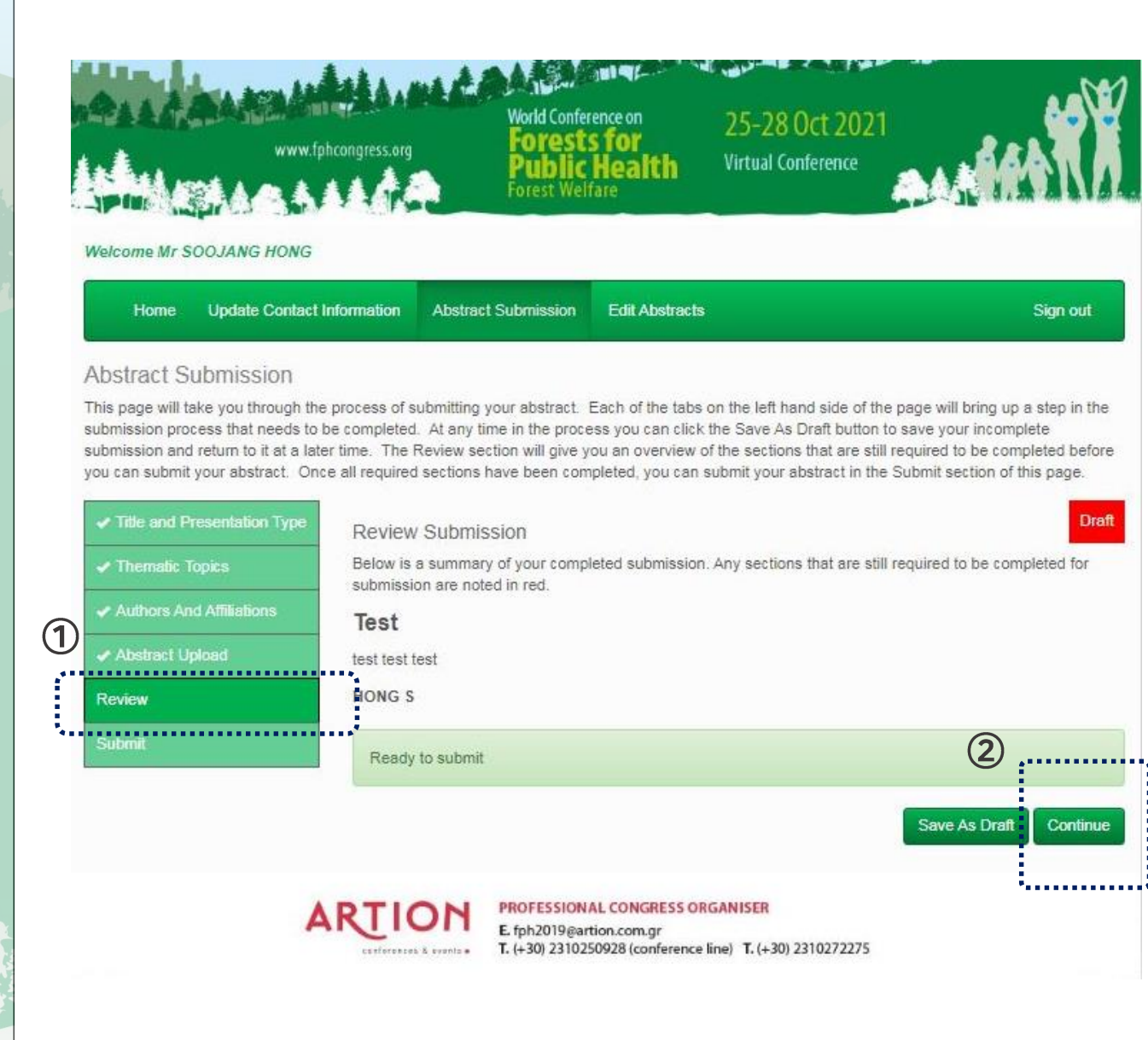

9. 제출

# ① 좌측 메뉴에서 Submit 선택 ② 초록 제출 관련 약관을 검토 후 동의 한 후 Save As Draft 클릭하여 제출 완료

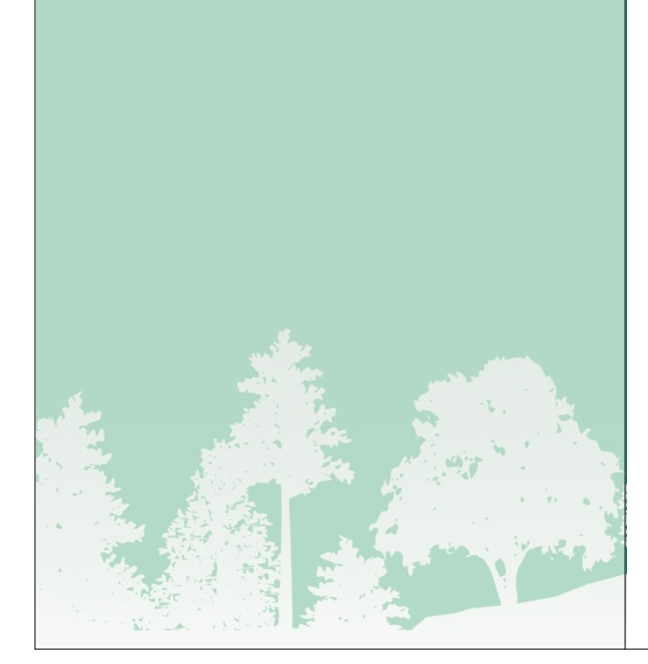

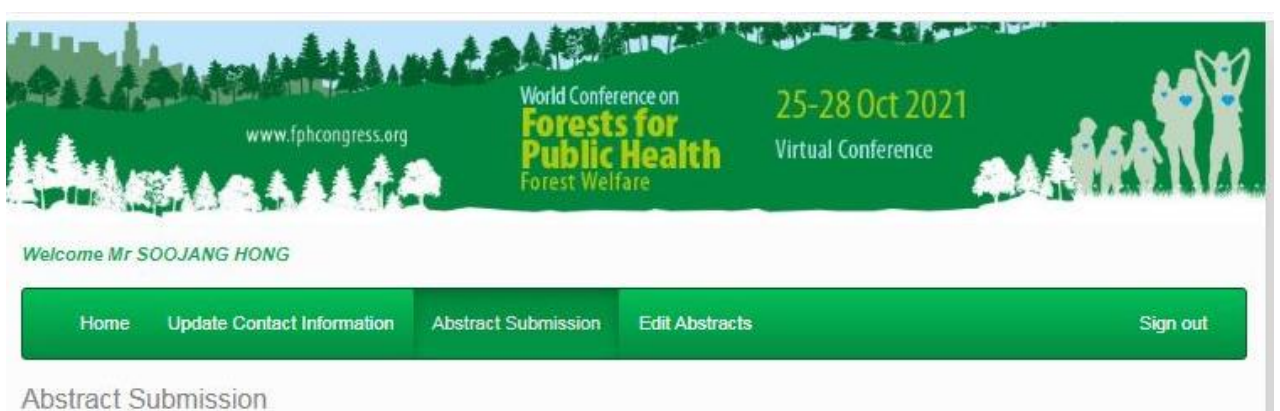

This page will take you through the process of submitting your abstract. Each of the tabs on the left hand side of the page will bring up a step in the submission process that needs to be completed. At any time in the process you can click the Save As Draft button to save your incomplete submission and return to it at a later time. The Review section will give you an overview of the sections that are still required to be completed before you can submit your abstract. Once all required sections have been completed, you can submit your abstract in the Submit section of this page.

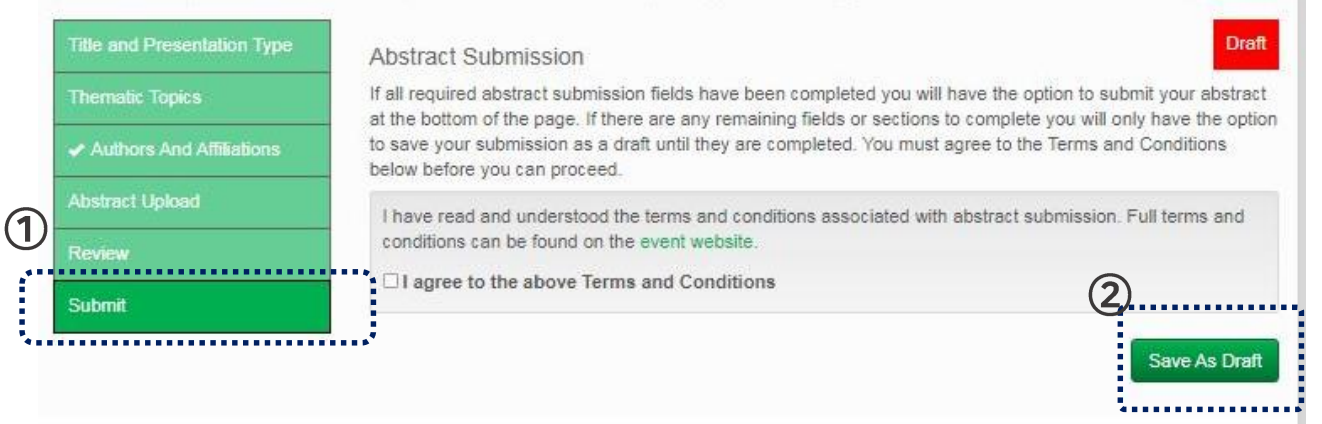

ROFESSIONAL CONGRESS ORGANISER E. fph2019@artion.com.gr T. (+30) 2310250928 (conference line) T. (+30) 2310272275

10. 수정

① 상단 메뉴에서 Edit Abstracts 선택 ② Edit(수정) 또는 Delete(삭제) 를 클릭하여 업로드 한 초록 내용을 수정하거나 삭제

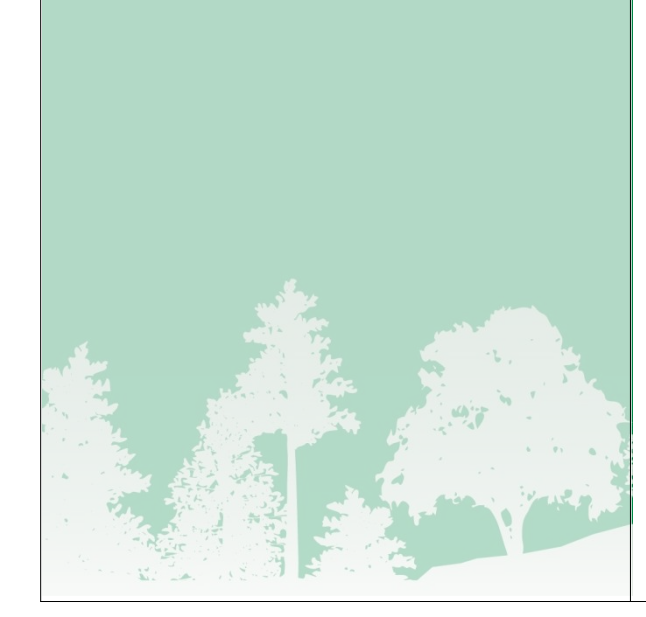

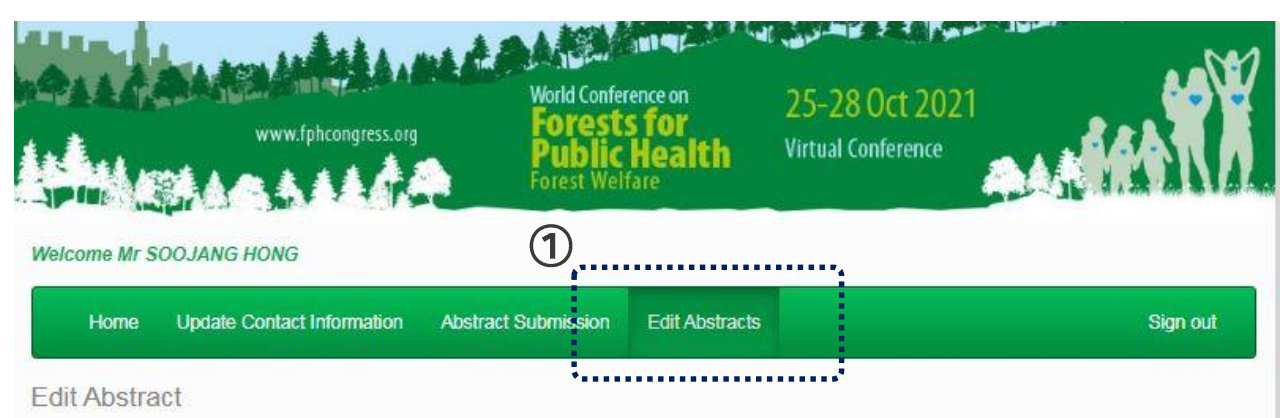

Your uploaded abstracts are listed below along with their status. To edit your abstract click on the Edit button.

The appearance of the "triangle" symbol indicates that you can edit your submission until the system closes and the evaluation process begins.

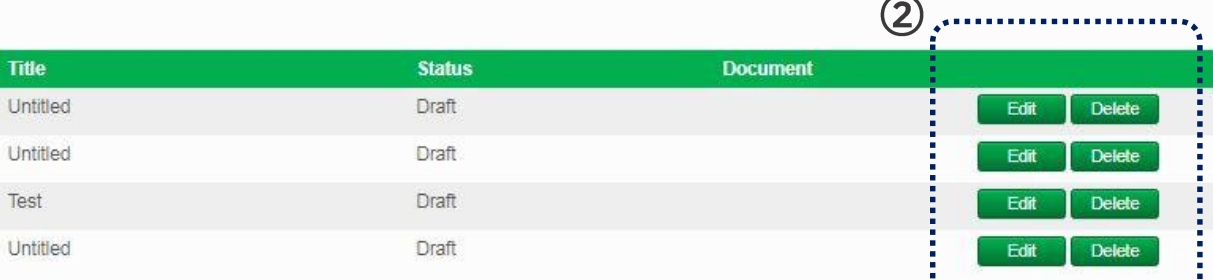

ΑR conferences & events

#### PROFESSIONAL CONGRESS ORGANISER

E. fph2019@artion.com.gr T. (+30) 2310250928 (conference line) T. (+30) 2310272275